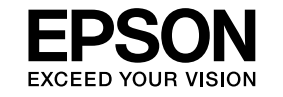

# **EasyMP Monitor Bedieningshandleiding Ver.4.31**

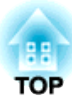

# <span id="page-1-0"></span>**Notaties gebruikt in deze handleiding**

De volgende tabel geeft een overzicht van de in deze handleiding gebruikte symbolen en hun betekenis.

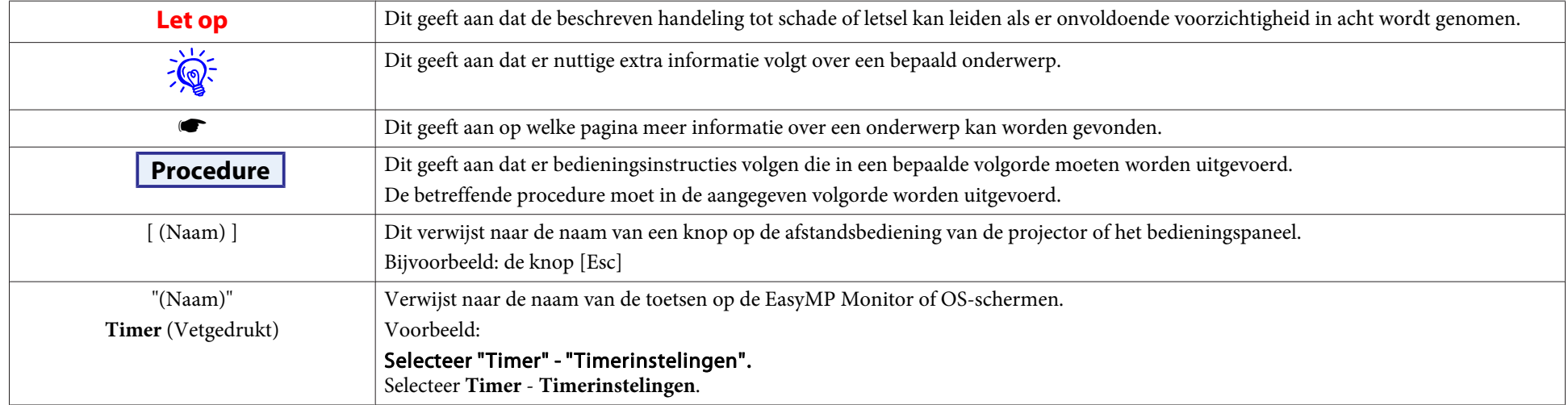

# **Inhoudsopgave**

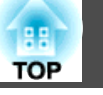

# [Notaties gebruikt in deze handleiding.](#page-1-0)............... 2

# **[EasyMP Monitor Functies](#page-4-0)**

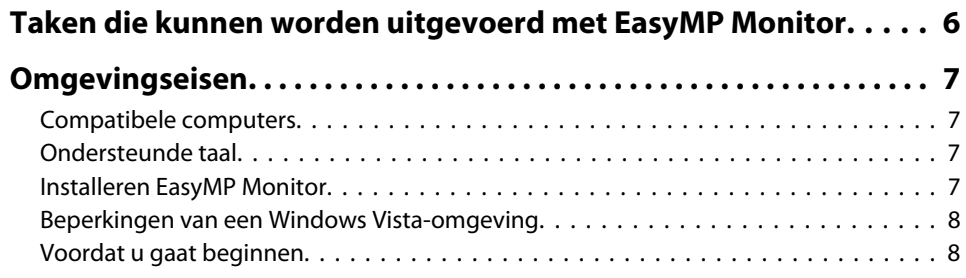

# **[EasyMP Monitor gebruiken](#page-8-0)**

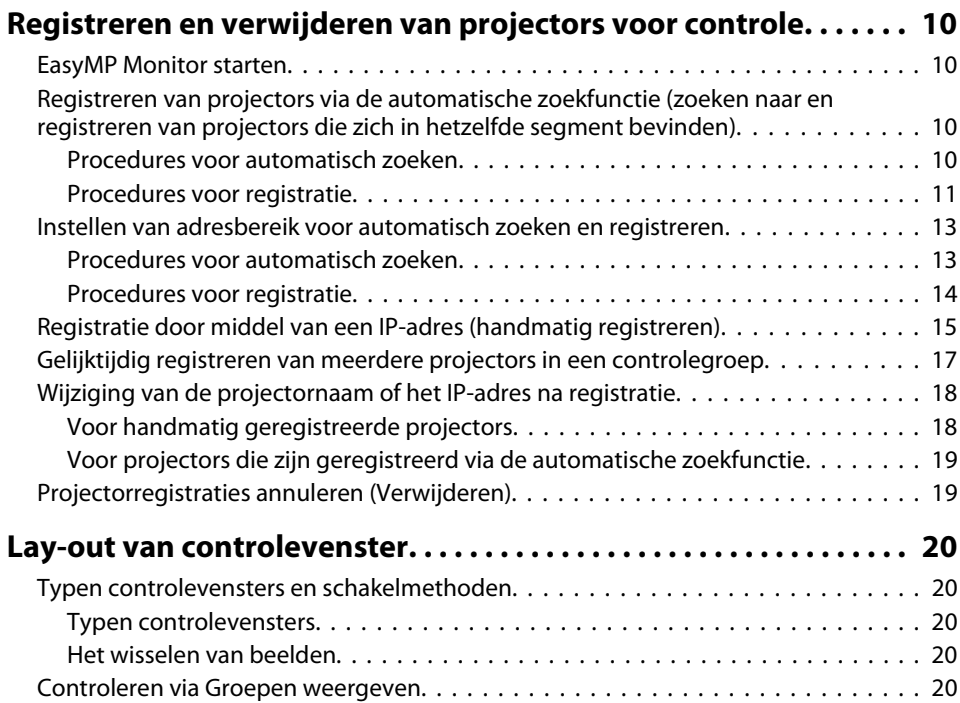

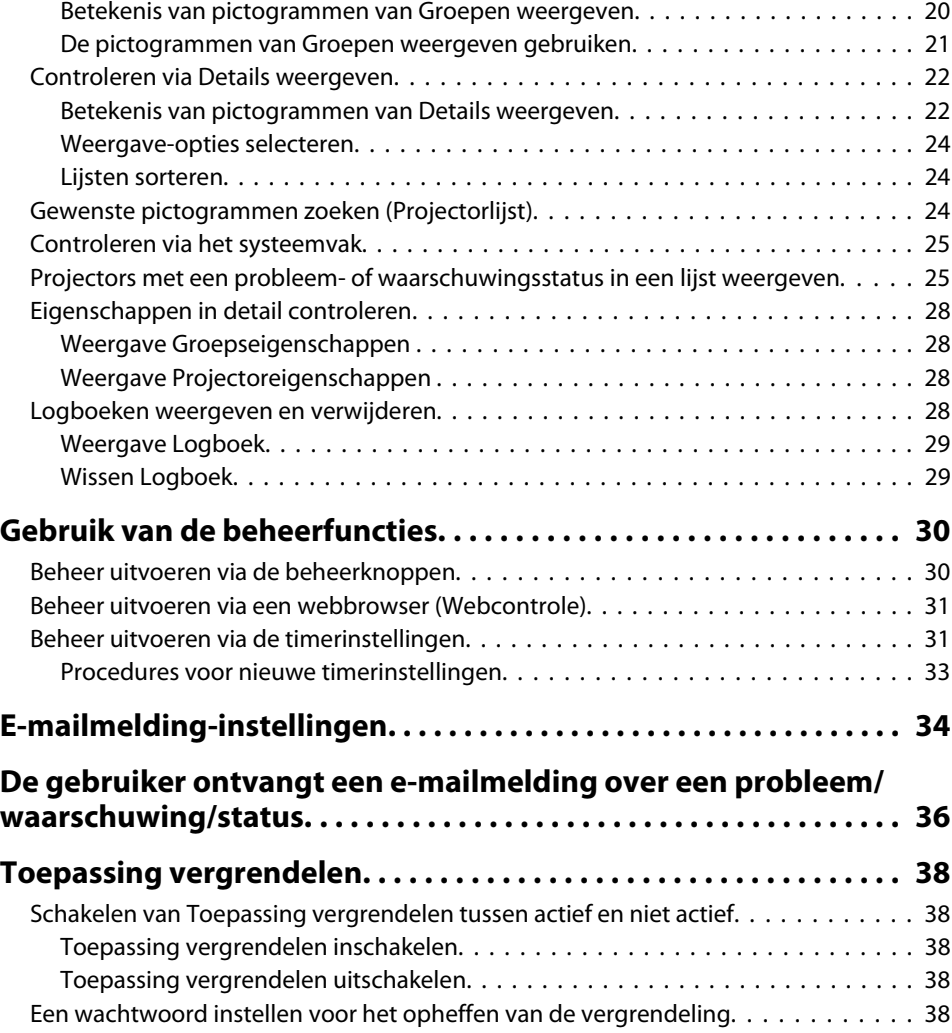

# **[Appendix](#page-38-0)**

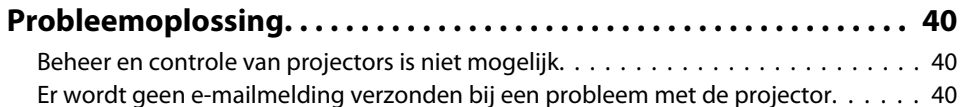

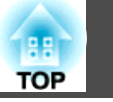

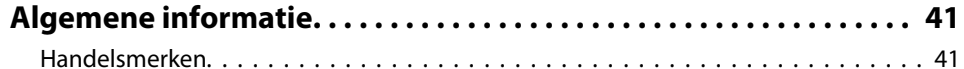

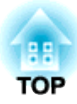

<span id="page-4-0"></span>**EasyMP Monitor Functies**

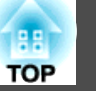

<span id="page-5-0"></span>Met EasyMP Monitor kunt <sup>u</sup> vanaf een computer de status controleren van meerdere EPSON-projectors die op een netwerk zijn aangesloten en kunt <sup>u</sup> de projectors beheren.

Hieronder vindt <sup>u</sup> een korte samenvatting van de controle- en beheerfuncties die met EasyMP Monitor kunnen worden uitgevoerd.

• **Registratie van projectors voor controle- en beheerdoeleinden** Er kan automatisch naar projectors op het netwerk worden gezocht waarna <sup>u</sup> de projectors kunt selecteren die <sup>u</sup> wilt registreren uit de gedetecteerde projectors.

<sup>U</sup> kunt de IP-adressen voor doelprojectors invoeren om ze te registreren.

- **Geregistreerde projectors kunnen ook in groepen worden ingedeeld zodat controle en beheer van groepen projectors mogelijk is.**
- **Statuscontrole van geregistreerde projectors**

Met behulp van pictogrammen kunt <sup>u</sup> de AAN/UIT-status van projectors en waarschuwingen en problemen die aandacht vereisen controleren.

<sup>U</sup> kunt groepen projectors of één projector kiezen en vervolgens informatie controleren zoals het aantal lampuren, invoerbronnen en problemen en waarschuwingen die betrekking hebben op de betreffende projector(s).

#### • **Beheer van geregistreerde projectors**

<sup>U</sup> kunt groepen projectors of één projector selecteren en vervolgens handelingen uitvoeren zoals het in- en uitschakelen van de geselecteerde projector(s) en het wijzigen van de invoerbron. Met behulp van webbeheerfuncties kunt <sup>u</sup> de instellingen in het configuratiescherm van de projector wijzigen.

Voor beheerfuncties die regelmatig en op een vast tijdstip of op een vaste dag moeten worden uitgevoerd kunt <sup>u</sup> met behulp van Timerinstellingen de timer instellen.

#### • **E-mailmelding instellingen**

<sup>U</sup> kunt e-mailadressen instellen voor het verzenden van meldingen over de status van een geregistreerde projector die aandacht vereist.

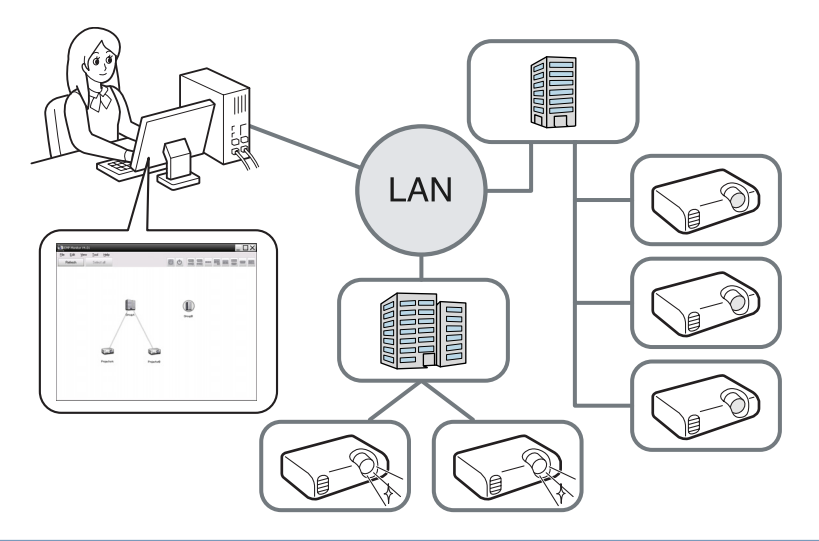

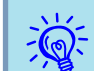

 Om de controle en het beheer van projectors in te schakelen, zelfs als deze in de stand-by modus\* staan, stelt <sup>u</sup> de projectors als volgt in. De exacte instellingen zijn afhankelijk van de projector die u gebruikt. **•** Projector's Gebruikershandleiding

- Stel Netwerkcontrole in op Aan.
- Stel Stand-by modus in op Netwerk Aan.
- \* Als de  $\binom{1}{2}$  indicator van de projector oranje is.

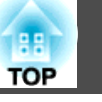

# <span id="page-6-0"></span>**Compatibele computers**

Deze software is compatibel met computers die voldoen aan de volgende vereisten.

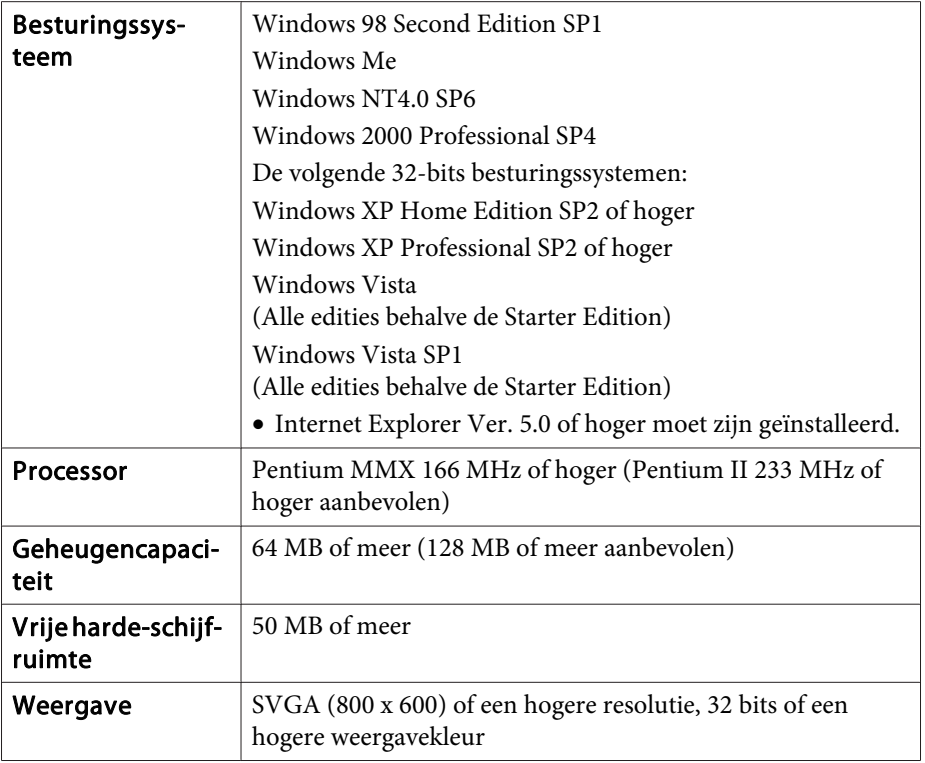

- Macintosh-computers kunnen niet worden gebruikt.
- Afhankelijk van het aantal projectors dat wordt beheerd, kan uw computer trager worden. Als dit gebeurt, moet <sup>u</sup> een computer met hogere specificaties gebruiken.
- EasyMP Monitor kan niet worden gebruikt in omgevingen waarbinnen pingverzending niet mogelijk is.

# **Ondersteunde taal**

EasyMP Monitor ondersteunt de volgende talen.

日本語, English, Francais, Deutsch, Italiano, Español, Català, Português, 한국어, 中文(简体), 中文(繁体), Nederlands, Dansk, Polski, Magyar, Česky, Românã, Slovenščina, Norsk, Svenska, Suomi, Русский, Українська<sup>\*1</sup>, Ελληνικά, Türkçe, <sup>22</sup> וلعربية,<sup>22</sup>, 31 Pyc Bahasa Indonesia, Hrvatski, Slovenčina, Български език, بهاس ملايو tiếng Việt, יעברית

- \*1 Indien uw besturingssysteem Windows Vistais, dient <sup>u</sup> dit bij te werken naar Windows Vista SP1 voor de Oekraïense versie van EasyMP Monitor.
- \*<sup>2</sup> Windows NT4.0 ondersteunt geen Arabische en Hebreeuwse versies.

# **Installeren EasyMP Monitor**

Als <sup>u</sup> het vogende besturingssysteem gebruikt, moet <sup>u</sup> beheerdersautoriteit hebben om EasyMP Monitor te kunnen installeren.

- Windows 2000• Windows NT40
- Windows XP• Windows Vista

Indien de taal van uw besturingssysteem wordt ondersteund door EasyMP Monitor, dan wordt de software automatisch geïnstalleerd met dezelfde taal als uw besturingssysteem.

De volgende gevallen zijn echter uitzonderingen.

- Bij gebruik van Windows NT4.0: omdat Arabisch en Hebreeuws niet worden ondersteund, wordt Engels gekozen voor de installatie.
- Bij gebruik van Windows Vista, dient <sup>u</sup> dit bij te werken naar Windows Vista SP1 voor de Oekraïense versie.

Als de geselecteerde taal voor de EasyMP Monitor-installatie verschilt van dat van het gebruikte besturingssysteem, dan kunnen de schermen mogelijk niet juist worden weergegeven.

#### <span id="page-7-0"></span>**Procedure**

 $\mathcal{L}(\mathbb{Q})$ 

#### A **Zet de computer aan.**

Om problemen tijdens de installatie te voorkomen, raden we <sup>u</sup> aan om alle aanwezige applicaties te sluiten die afgesloten kunnen worden.

#### B **Laad de meegeleverde Projector Software CD-ROM in uw computer.**

Het installatieprogramma wordt automatisch gestart.

C **Volg nu de aanwijzingen op het scherm om verder te gaan met de installatie.**

De naam van de software is gewijzigd.<br>Voorheen: EMP Monitor  $\rightarrow$  Erna: EasyMP Monitor

als <sup>u</sup> al gebruikmaakt van EMP Monitor, dan kunt <sup>u</sup> dit vervangen voor deze software. Om de software bij te werken, de-installeert <sup>u</sup> EMP Monitor eerst, waarna <sup>u</sup> deze software installeert.

# **Beperkingen van een Windows Vista-omgeving**

Als <sup>u</sup> EasyMP Monitor onder Windows Vista gebruikt, gelden de volgende beperkingen.

• <sup>U</sup> moet over beheerdersbevoegdheid beschikken om **Registreren bij start** in het scherm Omgeving instellen van EasyMP Monitor te kunnen gebruiken.  $\bullet$  ["Controleren](#page-24-0) via het systeemvak" pag.25

• Ook nadat EasyMP Monitor is verwijderd, worden de instellingen en de registratiegegevens bewaard op de harde schijf. Als <sup>u</sup> deze informatie niet meer nodig heeft, kunt <sup>u</sup> de map EasyMP Monitor Ver. 4.31 wissen. Vooropgesteld dat de standaard instellingen zijn gebruikt bij de installatie, kunt <sup>u</sup> deze map vinden bij: "C:\Users\(User Name) \AppData\Local\VirtualStore\Program Files\EPSON Projector\EasyMP Monitor Ver.4.31"

# **Voordat u gaat beginnen**

Controleer het volgende voordat <sup>u</sup> EasyMP Monitor gaa<sup>t</sup> gebruiken.

- EasyMP Monitor moet op de computer geïnstalleerd zijn om gebruikt te kunnen worden voor controle en beheer.
- De computer en de projectors moeten zijn aangesloten op het netwerk.
- Als <sup>u</sup> Windows 2000, Windows NT4.0, Windows XP of Windows Vista gebruikt, moet de computer worden opgestart in de Beheerdersmodus.
- Afhankelijk van het projectormodel, zijn een in de handel verkrijgbare seriële  $\leftrightarrow$  TCP/IP-conversie-adapter en een verbindingskabel vereist om EasyMP Monitor te kunnen gebruiken. **•** Projector's Gebruikershandleiding "Stand-by modus" Stel de seriële  $\leftrightarrow$  TCP/IP-conversie-adapter in voordat u de projector

aansluit.

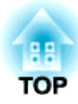

<span id="page-8-0"></span>**EasyMP Monitor gebruiken**

<span id="page-9-0"></span>Deze bewerking moet worden uitgevoerd wanneer EasyMP Monitor voor het eerst na de installatie wordt gebruikt en als <sup>u</sup> projectors wilt toevoegen. Nadat een projector is geregistreerd, wordt iedere keer dat EasyMP Monitor wordt gestart automatisch de status van de geregistreerde projector weergegeven.

De handelingen die moeten worden uitgevoerd voor de registratie van projectors zijn afhankelijk van de plaats waar de projectors op het netwerk zijn aangesloten.

- Bij het registreren van een projector die zich bevindt in hetzelfde segmen<sup>t</sup> als de computer waarin EasyMP Monitor is geïnstalleerd. **•** "Registreren van projectors via de automatische zoekfunctie (zoeken naar en registreren van projectors die zich in hetzelfde segmen<sup>t</sup> bevinden)" pag.<sup>10</sup>
- Als <sup>u</sup> projectors registreert die zich in meerdere segmenten van het netwerk bevinden  $\bullet$  "Instellen van adresbereik voor [automatisch](#page-12-0) [zoeken](#page-12-0) en registreren" pag.<sup>13</sup>

# **EasyMP Monitor starten**

#### **Procedure**

A **Klik op Start" - "Programma's" (of "Alle Programma's") - EPSON Projector" - "EasyMP Monitor Ver.4.31 in die volgorde om EasyMP Monitor te starten.**

#### B **Het hoofdvenster wordt weergegeven.**

Naar het gebied in het rode vak beschreven in het scherm hieronder wordt verwezen als Groepen weergeven.

# **Registreren van projectors via de automatische zoekfunctie (zoeken naar en registreren van projectors die zich in hetzelfde segment bevinden)**

**Procedures voor automatisch zoeken**

#### **Procedure**

A **Klik met de rechtermuisknop in Groepen weergeven en selecteer "Nieuw" - "Projector (automatisch zoeken)".**

Het volgende Nieuwe projector maken (automatisch registreren) venster wordt weergegeven.

Indien Details weergeven wordt weergegeven, selecteert <sup>u</sup> **Nieuw** - **Projector (automatisch zoeken)** in het Bewerken menu.

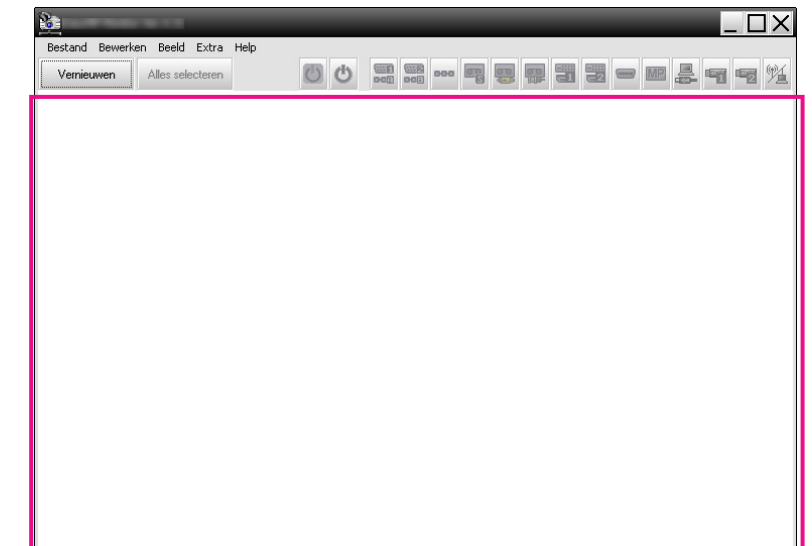

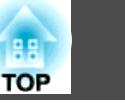

<span id="page-10-0"></span>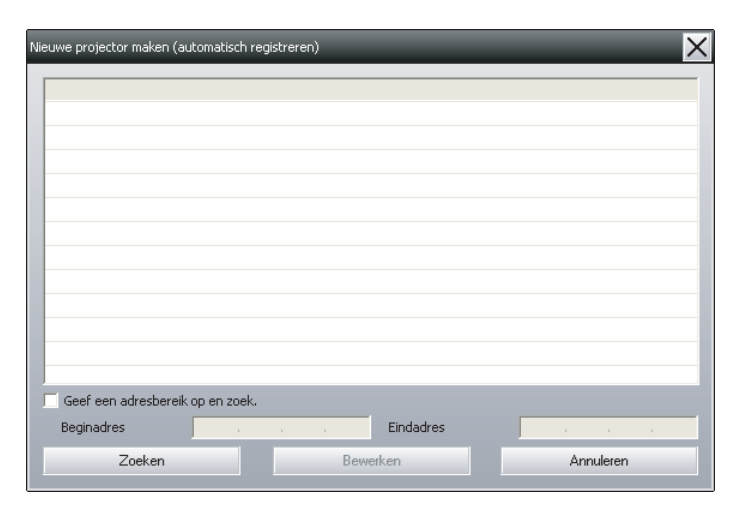

## B **Klik op "Zoeken".**

De automatische zoekfunctie wordt uitgevoerd en de namen van de gedetecteerde projectors worden weergegeven.

Als een projector niet in de lijst verschijnt, gebruikt <sup>u</sup> "Registratie door het specificeren van een IP-adres (Handmatige registratie)".

#### $\bullet$  [pag.](#page-14-0)15

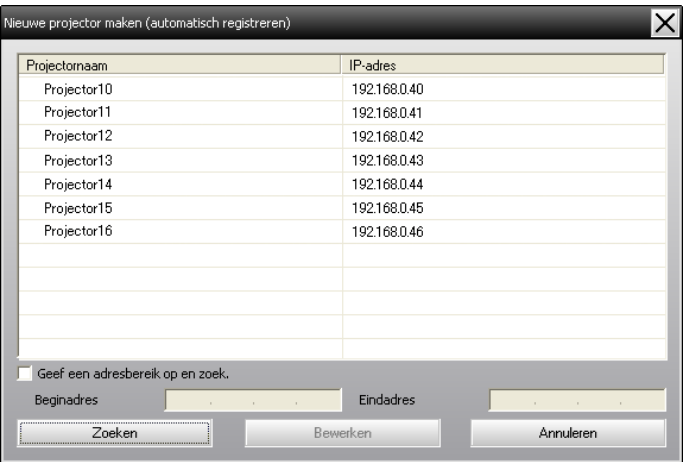

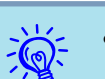

- <sup>U</sup> kunt deze bewerking ook uitvoeren door **Nieuw Projector (automatisch zoeken)** te selecteren in het Bewerken menu.
- 
- Projectors die gebruik maken van een seriële + TCP/ IP-conversie-adapter kunnen niet worden gedetecteerd.

#### **Procedures voor registratie**

#### **Procedure**

#### A **Selecteer de projector(s) die <sup>u</sup> wilt registreren uit de weergegeven lijst en klik op "Bewerken".**

Het volgende venster wordt weergegeven.

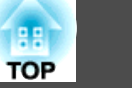

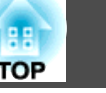

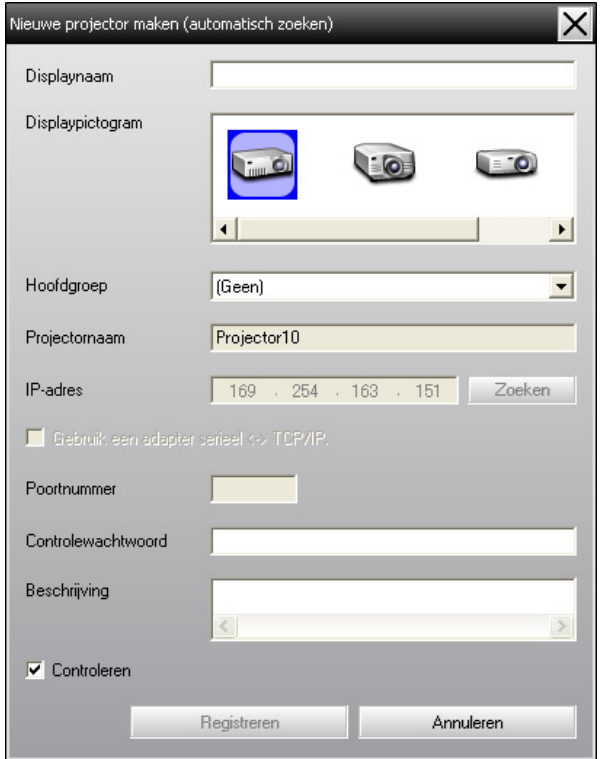

Raadpleeg onderstaande tabel om de vereiste instellingen op te geven.

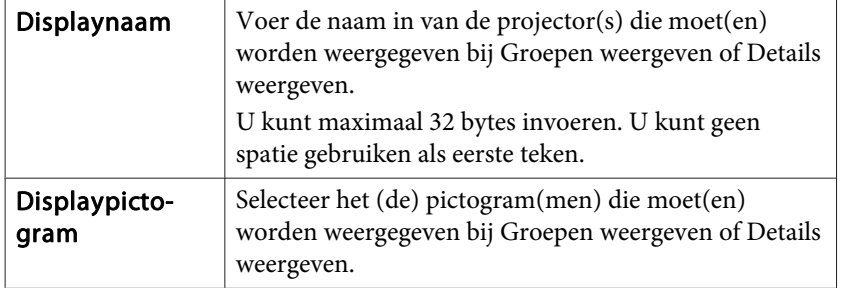

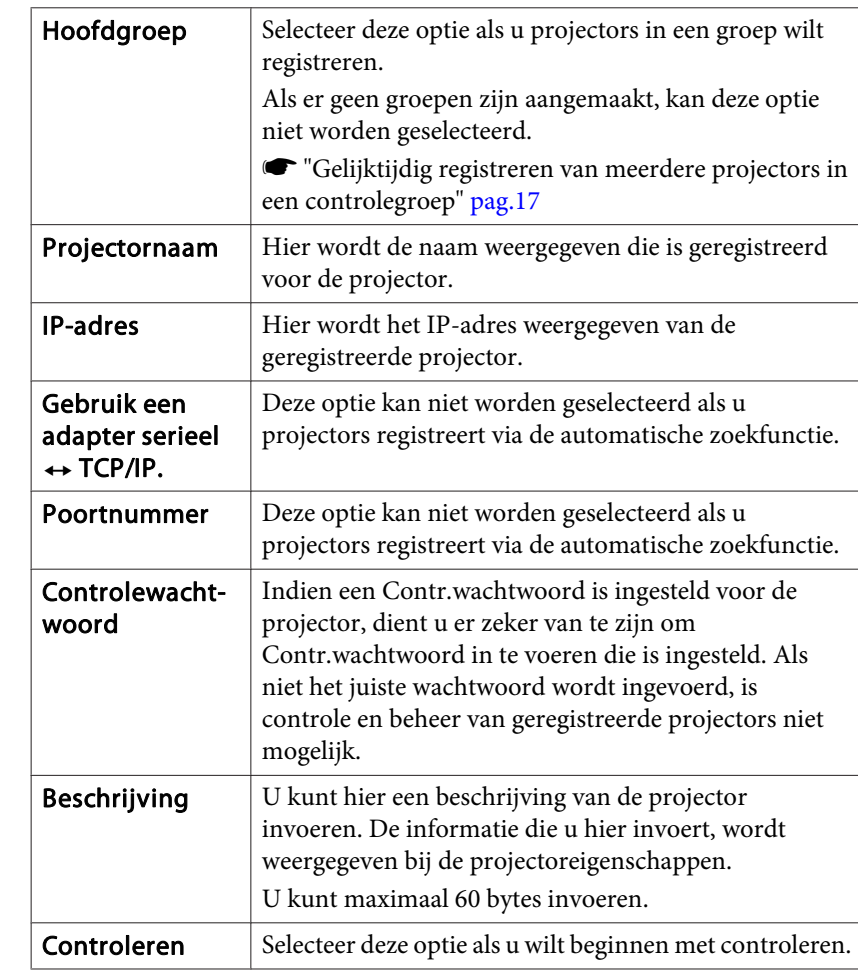

B **Nadat <sup>u</sup> de instellingen hebt opgegeven, klikt <sup>u</sup> op "Registreren" om de registratie te starten. Als het bericht wordt weergegeven, klikt <sup>u</sup> op "OK".**

Om door te gaan met het registreren van andere projectors herhaalt <sup>u</sup> stap <sup>1</sup> en 2.

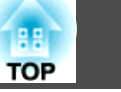

<span id="page-12-0"></span> $\mathbb{Z}$ 

 Projectors die zijn geregistreerd via de automatische zoekfunctie worden iedere keer dat EasyMP Monitor wordt gestart opnieuw opgezocht op projectornaam.

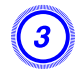

C **Als <sup>u</sup> klaar bent met registreren, klikt <sup>u</sup> op rechts boven in het venster of op "Annuleren".**

Het (de) pictogram(men) van de geregistreerde projector(s) wordt (worden) weergegeven bij Groepen weergeven of Details weergeven.

Raadpleeg de **\*** "Lay-out van [controlevenster"](#page-19-0) pag.20 voor informatie over het gebruik van Groepen weergeven en Details weergeven.

# **Instellen van adresbereik voor automatisch zoeken en registreren**

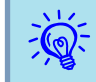

Projectors die gebruik maken van een seriële  $\leftrightarrow$  TCP/ IP-conversie-adapter kunnen niet worden gedetecteerd.

#### **Procedures voor automatisch zoeken**

#### **Procedure**

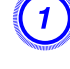

#### A **Klik met de rechtermuisknop in Groepen weergeven en selecteer "Nieuw" - "Projector (automatisch zoeken)".**

Het venster Nieuwe projector maken (automatisch registreren) wordt weergegeven.

Indien Details weergeven wordt weergegeven, selecteert <sup>u</sup> **Nieuw** - **Projector (automatisch zoeken)** in het Bewerken menu.

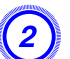

B **Selecteer de "Geef een adresbereik op en zoek." keuzevakje en voer dan "Beginadres" en "Eindadres" in het bereik.**

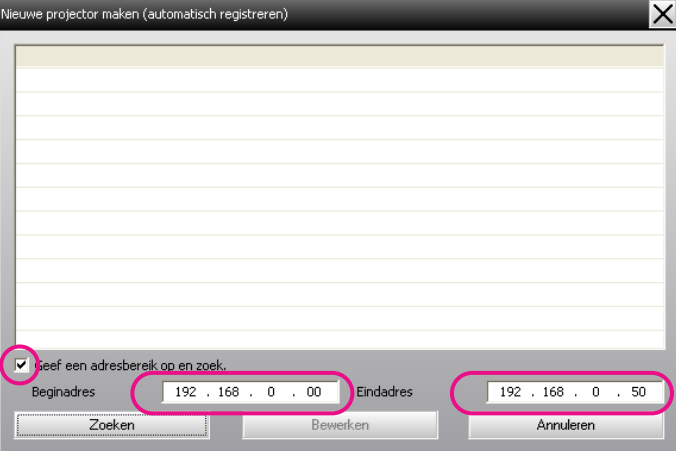

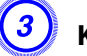

#### C **Klik op "Zoeken".**

De automatische zoekfunctie wordt uitgevoerd en de namen van de gedetecteerde projectors worden weergegeven.

<span id="page-13-0"></span>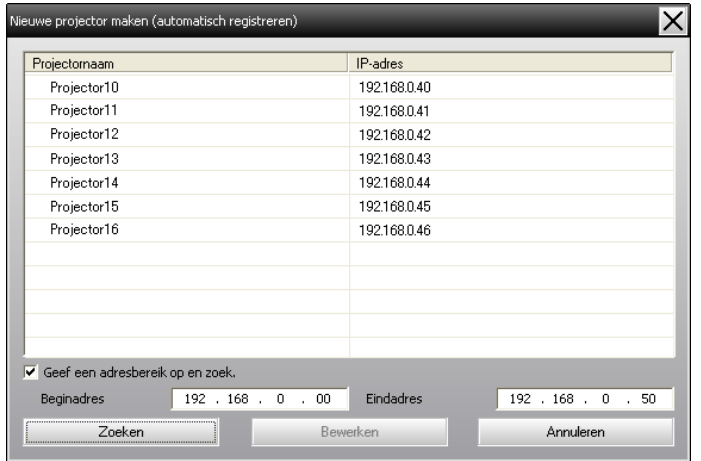

#### **Procedures voor registratie**

#### **Procedure**

A **Selecteer de projector(s) die <sup>u</sup> wilt registreren uit de weergegeven lijst en klik op "Bewerken".**

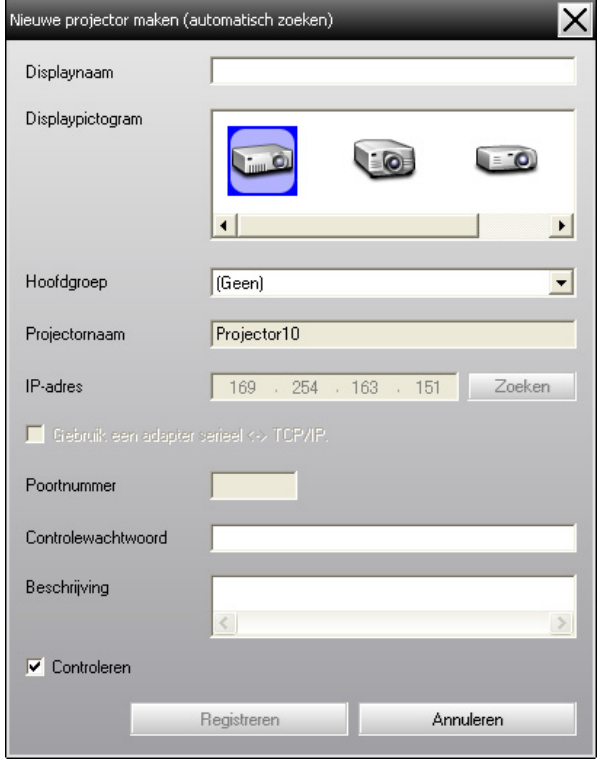

Het volgende venster wordt weergegeven. Raadpleeg onderstaande tabel om de vereiste instellingen op te geven.

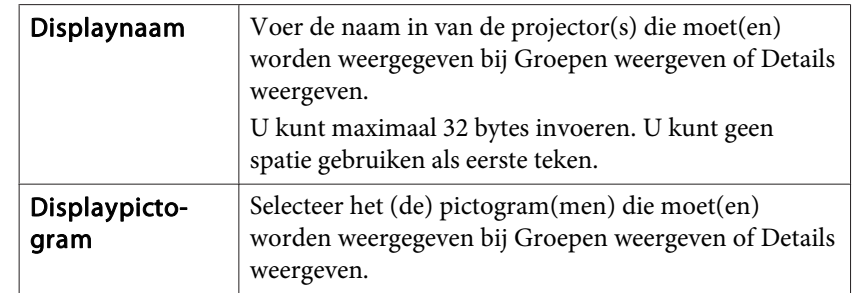

<span id="page-14-0"></span>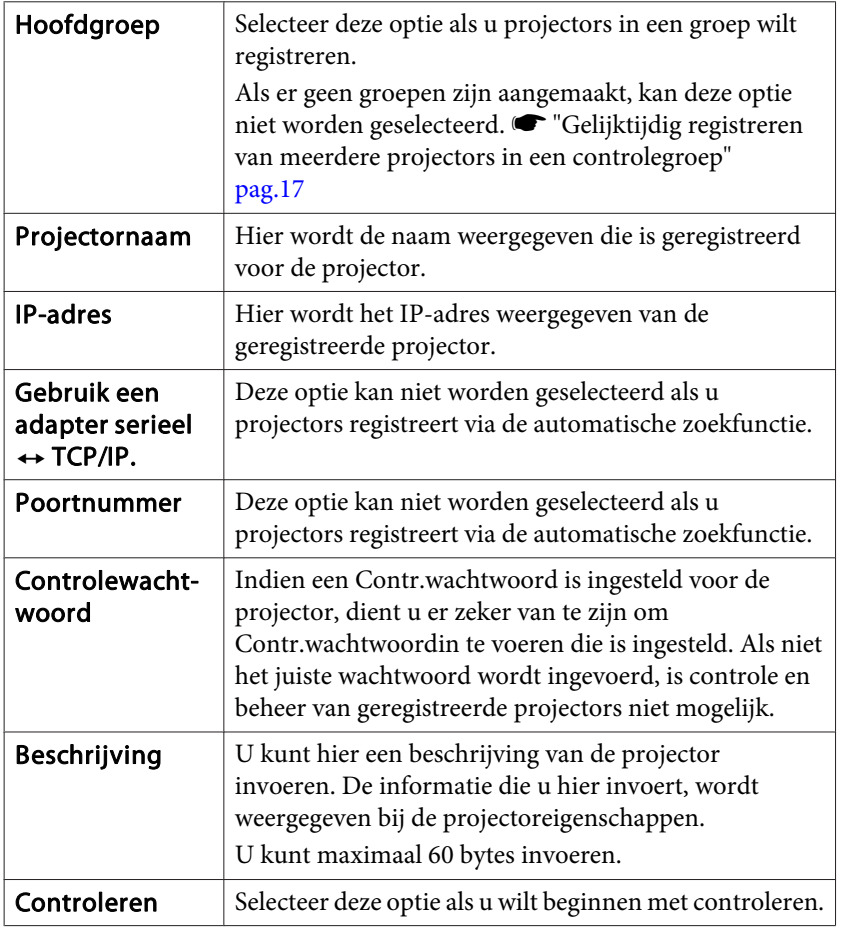

B **Nadat <sup>u</sup> de instellingen hebt opgegeven, klikt <sup>u</sup> op "Registreren" om de registratie te starten. Als het bericht wordt weergegeven, klikt <sup>u</sup> op "OK".**

Om door te gaan met het registreren van andere projectors herhaalt <sup>u</sup> stap <sup>1</sup> en 2.

C **Om de registratiebewerking te beëindigen, klikt <sup>u</sup> op rechtsboven in het venster, of klikt <sup>u</sup> op "Annuleren".** Het (de) pictogram(men) van de geregistreerde projector(s) wordt (worden) weergegeven bij Groepen weergeven of Details weergeven. Raadpleeg de **\*** "Lay-out van [controlevenster"](#page-19-0) pag.20 voor informatie over het gebruik van Groepen weergeven en Details

# **Registratie door middel van een IP-adres (handmatig registreren)**

#### **Procedure**

weergeven.

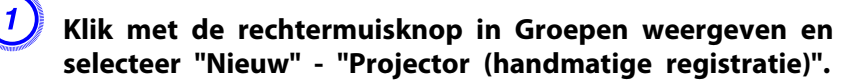

Het volgende venster wordt weergegeven.

Indien Details weergeven wordt weergegeven, selecteert <sup>u</sup> **Nieuw** - **Projector (handmatig registreren)** in het Bewerken menu.

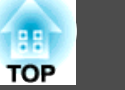

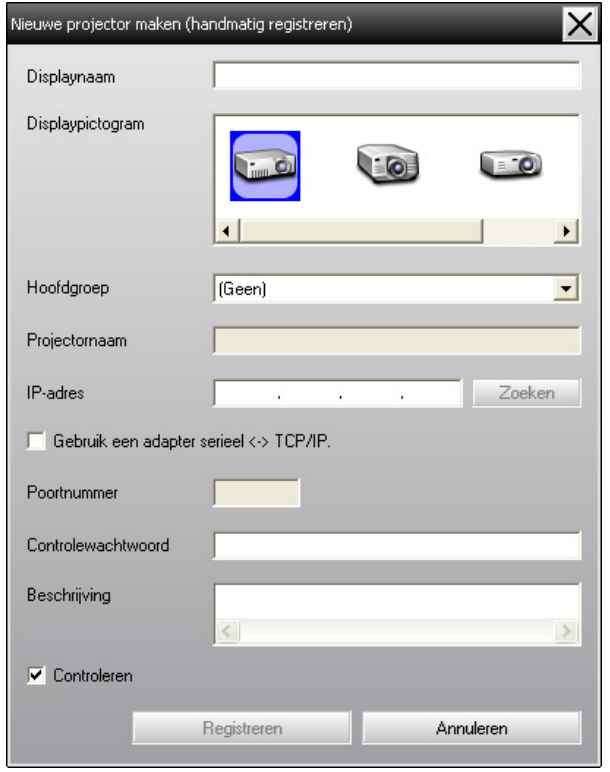

 $\ddot{Q}$ 

<sup>U</sup> kunt deze bewerking ook uitvoeren door **Nieuw** - **Projector (handmatig registreren)** te selecteren in het Bewerken menu.

B **Voer bij "IP-adres" het IP-adres in van de projector die <sup>u</sup> wilt registreren en klik op "Zoeken". Als het bericht wordt weergegeven, klikt <sup>u</sup> op "OK".**

Als u een seriële  $\leftrightarrow$  TCP/IP conversie-adapter en een verbindingskabel naar de projector gebruikt, selecteer dan **Gebruik een adapter serieel** <sup>W</sup> **TCP/IP.**, voor het poortnummer in **Poortnummer**, en klik dan op **Zoeken**.

C **Als het zoeken voltooid is, voert <sup>u</sup> de gegevens in van de te registreren projector waarbij <sup>u</sup> gebruik maakt van onderstaande tabel.**

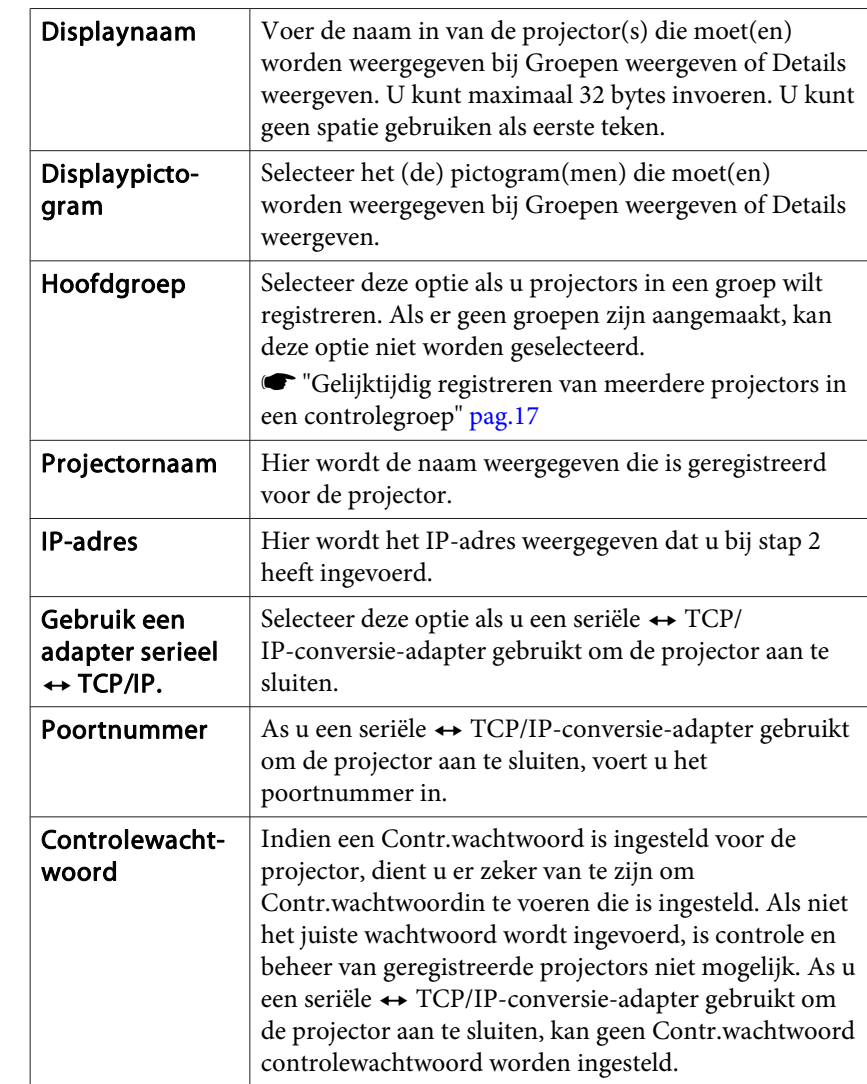

<span id="page-16-0"></span>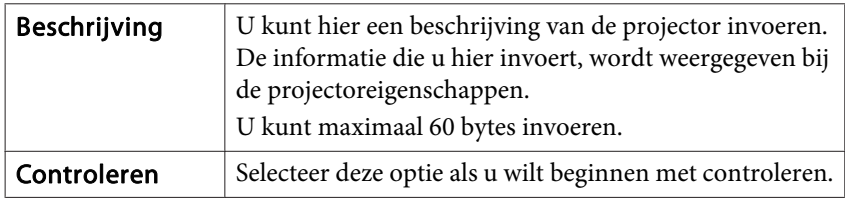

D **Nadat <sup>u</sup> de instellingen hebt opgegeven, klikt <sup>u</sup> op "Registreren" om de registratie te starten. Als het bericht wordt weergegeven, klikt <sup>u</sup> op "OK".**

Het (de) pictogram(men) van de geregistreerde projector(s) wordt (worden) weergegeven bij Groepen weergeven of Details weergeven.

# **Gelijktijdig registreren van meerdere projectors in een controlegroep**

Projectors die afzonderlijk zijn geregistreerd kunnen naderhand in verschillende groepen worden ondergebracht zodat ze gelijktijdig kunnen worden gecontroleerd en beheerd.

Als <sup>u</sup> één van de geregistreerde groepen als Hoofdgroep selecteert, kunnen controle en beheer van alle projectors in die Hoofdgroep worden uitgevoerd.

Er kan ook een Hoofdgroep Hoofdgroep van andere hoofdgroepen worden ingesteld, zodat een hiërarchische structuur ontstaat.

Maak eerst de registratiegroepen aan en registreer vervolgens de projectors in de verschillende groepen.

#### **Procedure**

#### A **Klik met de rechtermuisknop in Groepen weergeven en selecteer "Nieuw" - "Groep".**

Het volgende venster wordt weergegeven.

Raadpleeg onderstaande tabel om de vereiste instellingen op te geven. Indien Details weergeven wordt weergegeven, selecteert <sup>u</sup> **Nieuw** - **Groep** in het Bewerken menu.

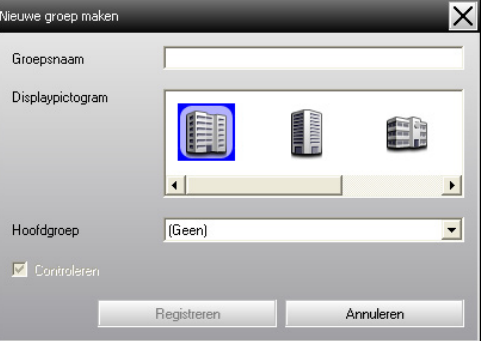

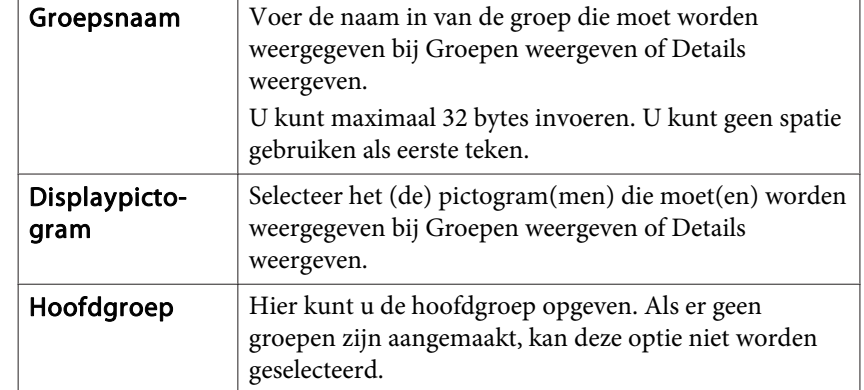

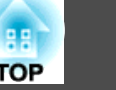

<span id="page-17-0"></span>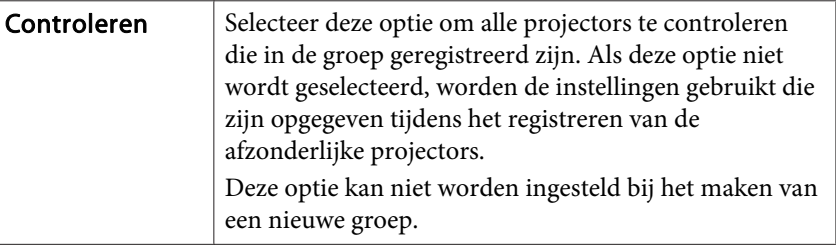

<sup>U</sup> kunt deze bewerking ook uitvoeren door **Nieuw** - **Groep** te selecteren in het Bewerken menu.

B **Als het instellen is voltooid, klikt <sup>u</sup> op "Registreren" om de registratie te starten. Als het bericht wordt weergegeven, klikt <sup>u</sup> op "OK".**

Het (de) pictogram(men) van de geregistreerde projector(s) wordt (worden) weergegeven bij Groepen weergeven of Details weergeven.

C **Klik met de rechtermuisknop op het (de) pictogram(men) van de projector(s) die <sup>u</sup> wilt registreren in de groep die <sup>u</sup> heeft aangemaakt bij Groepen weergeven of Details weergeven en selecteer "Bewerken".**

<sup>U</sup> kunt deze bewerking ook uitvoeren door **Bewerken** - te selecteren in het Bewerken menu.

#### D **In het venster Projector bewerken selecteert <sup>u</sup> de groepsnaam die <sup>u</sup> wilt gebruiken voor registratie in de Hoofdgroep en vervolgens klikt <sup>u</sup> op "Wijzigen".**

De status van de groepsregistratie wordt weergegeven als pictogram bij Groepen weergeven of Details weergeven.

 $\mathcal{L}(\mathbb{Q})$ 

 $\mathbb{Z}$ 

्रेंदी

De registratiegegevens kunnen ook worden gecontroleerd bij Projectorlijst in het menu Beeld.

# **Wijziging van de projectornaam of het IP-adres na registratie**

**Voor handmatig geregistreerde projectors**

#### **Procedure**

 $\vec{Q}$ 

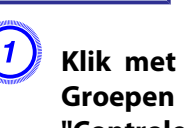

A **Klik met de rechtermuisknop op een projectorpictogram bij Groepen weergeven of Details weergeven en selecteer "Controle uitgeschakeld". Klik opnieuw met de rechtermuisknop op het projectorpictogram en selecteer "Bewerken".**

<sup>U</sup> kunt deze bewerkingen ook uitvoeren via het menu Bewerken.

- B **Als alleen de projectornaam is gewijzigd, klikt <sup>u</sup> op "Zoeken" in het venster Projector bewerken dat wordt weergegeven. Als het IP-adres is gewijzigd, voert <sup>u</sup> het nieuwe IP-adres in bij "IP-adres" en klikt <sup>u</sup> op "Zoeken". Als het bericht wordt weergegeven, klikt <sup>u</sup> op "OK".**
- C **Als het venster Projector bewerken opnieuw wordt weergegeven, klikt <sup>u</sup> op "Wijzigen".**

<span id="page-18-0"></span>**Voor projectors die zijn geregistreerd via de automatische zoekfunctie**

#### **Procedure**

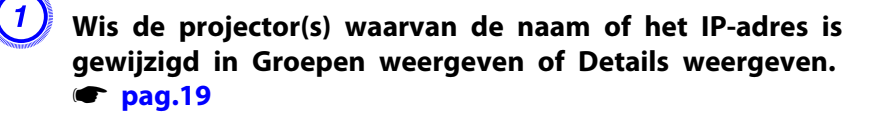

B **Voer de automatische zoekfunctie uit om de projector(s) opnieuw te registreren.**  s **[pag.10](#page-9-0)**

# **Projectorregistraties annuleren (Verwijderen)**

De registraties van projectors kunnen worden verwijderd als ze niet langer nodig zijn voor controle of beheer via EasyMP Monitor.

#### **Procedure**

**Klik met de rechtermuisknop op het pictogram van de projector of groep die <sup>u</sup> wilt wissen bij Groepen weergeven of Details weergeven en selecteer "Bewerken". Als het bericht wordt weergegeven, klikt <sup>u</sup> op "OK".**

Er kan meer dan een projector worden geselecteerd voor wissen door het selecteren van Groepen weergeven of Details weergeven.

<sup>U</sup> kunt als volgt meerdere projectors tegelijk selecteren.

- Als <sup>u</sup> een Groep pictogram selecteert bij Groepen weergeven, worden alle projectors die in deze groep zijn geregistreerd gelijktijdig verwijderd.
- Houd de Ctrl-toets op het toetsenbord ingedrukt terwijl <sup>u</sup> de gewenste pictogrammen aanklikt.
- <sup>U</sup> kunt meerdere pictogrammen selecteren met behulp van slepen-en-neerzetten.

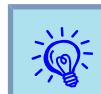

<sup>U</sup> kunt deze bewerking ook uitvoeren door **Verwijderen** - te selecteren in het Bewerken menu.

# <span id="page-19-0"></span>**Lay-out van controlevenster <sup>20</sup>**

# **Typen controlevensters en schakelmethoden**

#### **Typen controlevensters**

Er zijn twee typen controlevensters. Selecteer een voorkeursvenster.

#### • **Groepen weergeven**

In deze weergave kunt <sup>u</sup> de status van groepsregistraties controleren in een hiërarchisch schema.

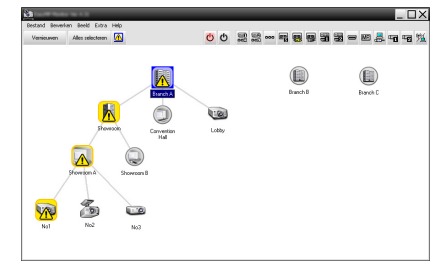

Groepen weergeven

#### • **Details weergeven**

In deze weergave kunt <sup>u</sup> de status van de afzonderlijke projectors in een lijst weergeven zodat de projectors in detail kunnen worden gecontroleerd. <sup>U</sup> kunt ook specifieke items in een lijst weergeven en deze items sorteren op een specifieke rij.

|                    | Restand Reverien Reald Extra<br>Help |              |         |                                                                                                    |                            |              |
|--------------------|--------------------------------------|--------------|---------|----------------------------------------------------------------------------------------------------|----------------------------|--------------|
| <b>Mexica aven</b> | ⋒<br>Alles selecteren                |              |         | $\frac{\text{UID}}{\text{loop}}$ $\frac{\text{UID}}{\text{loop}}$ son $\frac{\text{UID}}{\text{loop}}$<br>$\circ$ |                            |              |
| Type               | Бюерикаар -                          | Displaynagen | Voeding | Languan                                                                                                    | Текрегалдийиевы            | Foutgegevent |
| ⊛                  | <b>Branch A</b>                      | Lobby        |         | 336                                                                                                    | <b>Barbara</b>             |              |
| 罱                  | Branch A/Convention Hall             | Projector(f) | ۰       | 208                                                                                                    | <b>BERNICK</b>             |              |
| æ                  | <b>Roarch &amp; Convention Hall</b>  | ProjectorD2  | ۰       | <b>RRH</b>                                                                                                    | <b>Bandari</b>             |              |
| 凾                  | Reports & Rhymerone-Rhymerone &      | Ma1          | ۵À      | 1204                                                                                                    | <b>Barbara</b>             | 图            |
| 灂                  | Roarch & Alexander Alexander &       | MeO.         | ۰       | 608                                                                                                    | <b>BERNICK</b>             |              |
| æ                  | Roarch & Alexander Alexander &       | MeV          | ۰       | 15H                                                                                                    | <b>Bally Street Street</b> |              |
| ⊛                  | Branch A/Showcom/Showsom B           | MAX          | ۰       | <b>OH</b>                                                                                                    | <b>Commercial</b>          |              |
| æ                  | Roads & Rhowcore/Struggers R.        | MeS          | ۰       | 95H                                                                                                    | <b>Bandari</b>             |              |
| ⊛                  | Branch B/Conterence Room             | 500          | ۰       | 494                                                                                                    | <b>Barbara</b>             |              |
| æ                  | Reserts R.Contessors Room            | 101          | ۰       | 1004                                                                                                    | <b>Harrison</b>            |              |
| 罱                  | <b>Roarch Riff celessors Room</b>    | 102          | ۰       | 994                                                                                                    | <b>Bandari</b>             |              |
| æ                  | <b>Roarch Riff celessors Room</b>    | 503          | o       | 794                                                                                                    | <b>Common</b>              |              |
| ▩                  | Branch B/Reception Room              | Royal 1      |         | 794                                                                                                    | <b>BERTHER</b>             |              |
| ESI                | Branch B/Reception Room              | Roya 2       |         | 808                                                                                                    | <b>Bally Street Street</b> |              |

Details weergeven

#### **Het wisselen van beelden**

Groepen weergeven en Details weergeven worden als volgt gewisseld.

#### **Procedure**

**Klik op het Beeld menu, en selecteer "Groepen weergeven" of "Details weergeven".**

## **Controleren via Groepen weergeven**

#### **Betekenis van pictogrammen van Groepen weergeven**

In Groepen weergeven geven de symbolen op de pictogrammen de status van de projectors weer. Als de groepspictogrammen rond zijn, betekent dit dat er nog een lager niveau bestaat.  $\bullet$  [pag.](#page-20-0)21

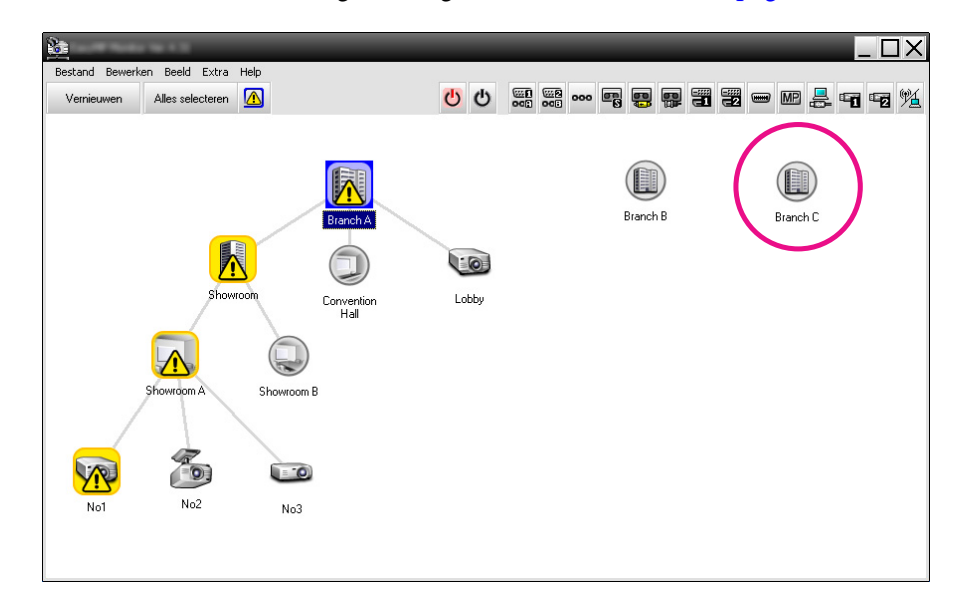

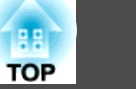

<span id="page-20-0"></span>Hieronder worden de symbolen op de pictogrammen uitgelegd.

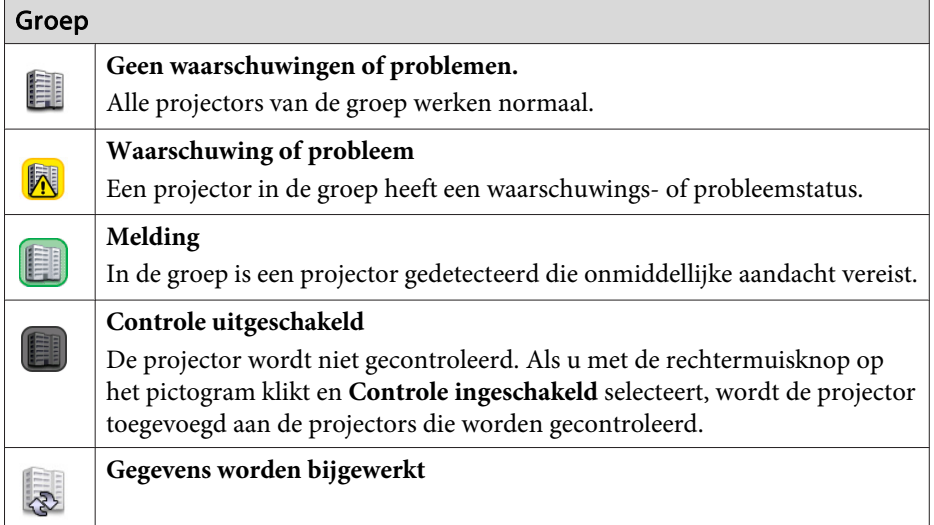

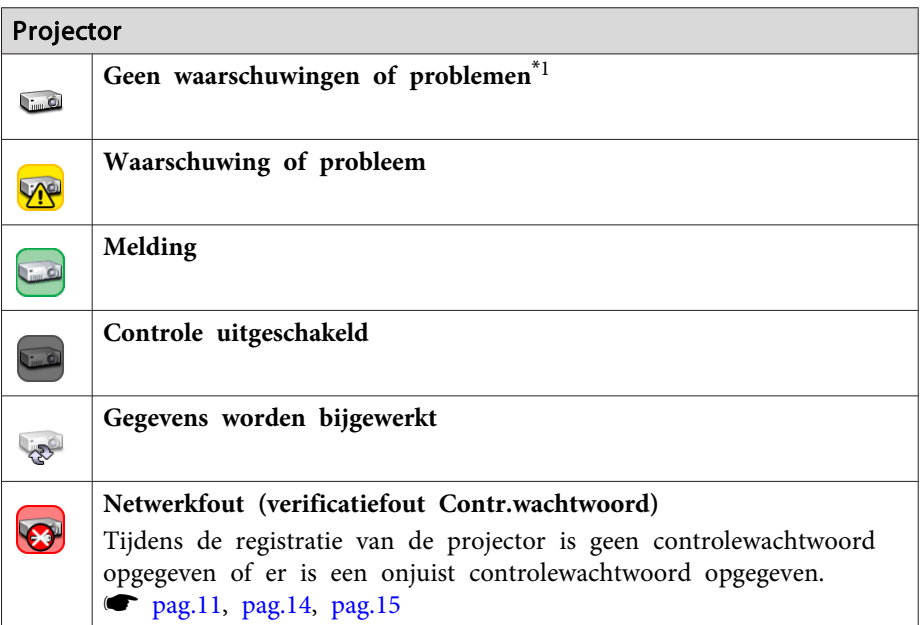

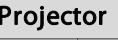

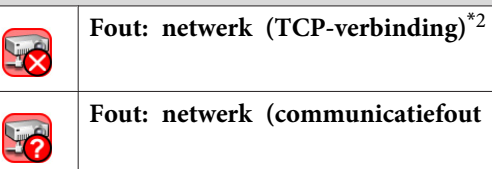

**Fout: netwerk (communicatiefout ESC/VP.net)**\*<sup>3</sup>

- \*1 Als Weergave displaygroep temperatuurniveau is ingesteld opAan bij Omgeving instellen in het Extra menu, wordt een pictogram weergegeven die de interne temperatuur van de projector aangeeft, bovenop het projectorpictogram. De standaardinstelling is Uit. Naarmate <sup>u</sup> een idee kunt krijgen van het oplopen van de temperatuur in de projector als Temperatuurniveau wordt weergegeven, kunt <sup>u</sup> verbeteringen uitvoeren aan de werkingsomgeving van de projector voordat een fout: hoge binnentemperatuur of waarschuwing: hoge temperatuur plaatsvindt.
	- $\bullet$  [pag.](#page-24-0)25
- \*<sup>2</sup> Controleer de volgende items.
	- Controleer of de projector aan staat.
	- Controleer of de LAN-kabel is aangesloten.
	- Controleer of Netwerkcontrole is ingesteld op Aan of Stand-by modus is ingesteld op Netwerk Aan in het configuratiemenu van de projector.
- \*<sup>3</sup> Controleer of de projector goed is aangesloten op het netwerk.

演 De informatie van de projector die wordt gegenereer<sup>d</sup> als een probleem wordt gedetecteerd wordt opgeslagen tot EasyMP Monitor is gesloten. EasyMP Monitor weergaven worden niet automatisch bijgewerkt zelfs als de status van de projector terugkeert naar normaal. Klik op "Vernieuwen" in het hoofdvenster om de status bij te werken.

#### **De pictogrammen van Groepen weergeven gebruiken**

In Groepen weergeven kunnen de volgende pictogrambewerkingen worden uitgevoerd.

<span id="page-21-0"></span>• **Uitklappen en inklappen van pictogrammen**

Iedere keer dat <sup>u</sup> dubbelklikt op een groepspictogram, worden de pictogrammen van de projectors die in de betreffende groep zijn geregistreerd weergegeven of verborgen.

• **Pictogrammen verplaatsen**

Om de positie van een pictogram in Groepen weergeven te verplaatsen, kunt <sup>u</sup> het pictogram simpelweg verslepen.

# **Controleren via Details weergeven**

#### **Betekenis van pictogrammen van Details weergeven**

In Details weergeven wordt de status van geregistreerde projectors weergegeven als een lijst, ongeacht tot welke Groep de projectors behoren.

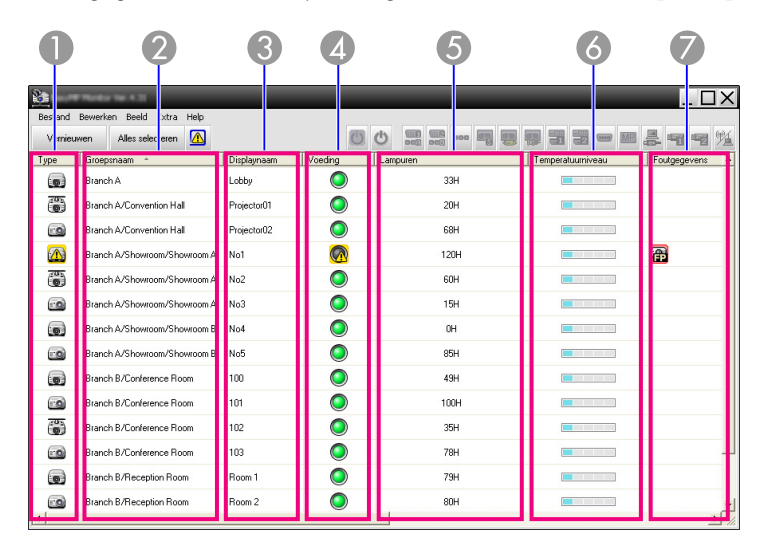

Hieronder worden de symbolen op de pictogrammen uitgelegd.

#### A **Type**

Geeft de projectorstatus weer.

Waarschuwing of probleem Er is een fout opgetreden in de projector. Melding De projector vereist onmiddellijke aandacht. Controle uitgeschakeld De projector wordt niet gecontroleerd. Als <sup>u</sup> met de rechtermuisknop op het pictogram klikt en Controle ingeschakeld selecteert, wordt de projector toegevoegd aan de projectors die worden gecontroleerd. Gegevens worden bijgewerkt Netwerkfout (verificatiefout Contr.wachtwoord) 53 Er is geen Contr.wachtwoord ingevoerd toen de projector werd geregistreerd of een onjuiste Contr.wachtwoord is ingevoerd.  $\bullet$  [pag.](#page-14-0)11, pag.14, pag.15

Geen waarschuwingen of problemen<sup>\*1</sup>

- Fout: netwerk (TCP-verbinding)\*<sup>2</sup> 52
	- Fout: netwerk (communicatiefout ESC/VP.net)<sup>\*3</sup>
- B **Groepsnaam**

 $\Gamma$  in  $\Theta$ 

Als projectors in een groep zijn geregistreerd, dan wordt de naam van de betreffende groep waartoe de projector behoort, weergegeven.

C **Displaynaam**

Toont de displaynaam.

**A** Voeding

Geeft de aan- of uit-status weer van de projector.

Voeding aan en normale sta- Voeding uit en normale status  $\bigcirc$ tusVoeding aan en abnormale Voeding uit en abnormale  $\Omega$ statusstatus

#### **6** Lampuren

Geeft de gebruiksduur van de lamp van de projector weer. Als de projector twee lampen heeft, toon het de lampwerkingstijd voor zowel lamp <sup>1</sup> als lamp 2.

#### **6** Temperatuurniveau

De volgende vijf pictogrammen geven de inwendige temperatuurstatus van de projector aan.

**Inwendige temperatuur** Inwendige temperatuur normaal normaal **Waarschuwing:** hoge Waarschuwing: hoge <u>a sa sa sa sa</u> temperatuur temperatuur **Internal temperature** error

#### G **Foutgegevens**

Geeft een melding of waarschuwing/probleem weer met behulp van de volgende pictogrammen.

Melding luchtfilter  $\Box$  Lamp vervangen<sup>\*4</sup> 圓 Lamp vervangen (Lamp 1) **[2]** Lamp vervangen (Lamp 2) Fout: lamp (Lamp 1) Fout: lamp (Lamp 2) Lamp defect bij inschakelen **T** Lamp defect bij inschakelen  $(Lamn 1)$ (Lamp 2) Waarschuwing: hoge tempera- Luchtfilter vervangen tuurGeen luchtfilter Luchtstroom laag Fout: voeding (ballast 1) Fout: luchtsensorFout: voeding (ballast 2) **Compared Waarschuwing: cinemafilter**  $\mathbf{L}$ Waarschuwing: sluiter  $\Pi$  Afdekking lamp open Fout: lamp Fout: lamp (Lamp 1) Fout: lamp (Lamp 2) **De Lamp defect bij inschakelen** Lamp defect bij inschakelen Lamp defect bij inschakelen  $(Lamp 1)$ (Lamp 2) Fout: hoge binnentemperatuur EF Luchtstroom laag

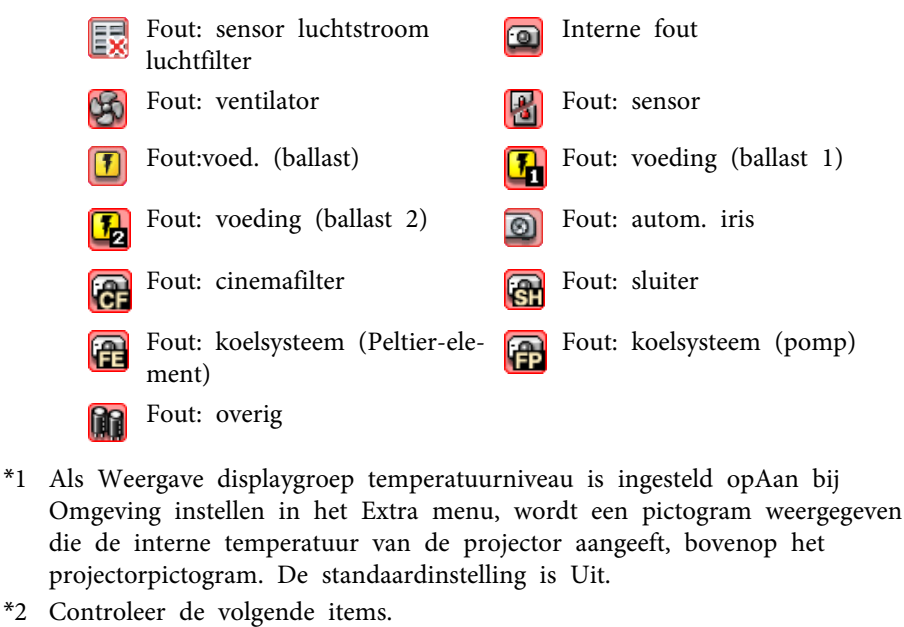

- Controleer of de projector aan staat.
- Controleer of de LAN-kabel is aangesloten.

- Controleer of Netwerkcontrole is ingesteld op Aan of Stand-by modus is ingesteld op Netwerk Aan in het configuratiemenu van de projector.

- \*3 Controleer of de projector goed is aangesloten op het netwerk.
- \*<sup>4</sup> <sup>U</sup> kunt Lamp vervangen op elk vooraf ingestelde tijdstip instellen bij Omgeving instellen in het Extra menu.
- $\vec{Q}$

 • De informatie van de projector die wordt gegenereer<sup>d</sup> als een probleem wordt gedetecteerd wordt opgeslagen tot EasyMP Monitor is gesloten. EasyMP Monitor weergaven worden niet automatisch bijgewerkt zelfs als de status van de projector terugkeert naar normaal. Klik op "Vernieuwen" in het hoofdvenster om de status bij te werken.

• De detecteerbare foutinformatie is afhankelijk van de projector die <sup>u</sup> gebruikt.

#### <span id="page-23-0"></span>**Weergave-opties selecteren**

<sup>U</sup> kunt ervoor kiezen om alleen bepaalde opties weer te geven bij Details weergeven.

#### **Procedure**

A **Selecteer "Optie" in het Beeld menu.**

Het venster Optie wordt weergegeven.

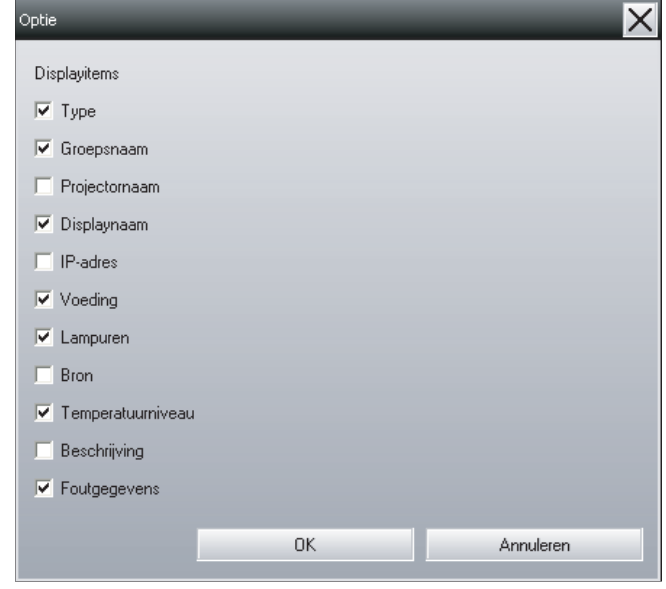

B **Schakel het selectievakje in van de opties die <sup>u</sup> wilt weergeven.**

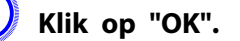

D **Wanneer niet alle details van de optie kunnen worden weergegeven bij Details weergeven versleept <sup>u</sup> de lijn rechts van de optienaam om het beeld breder te maken.**

#### **Lijsten sorteren**

<sup>U</sup> kunt gedetailleerde lijsten sorteren op een specifieke rij, zoals projectornaam of IP-adres.

#### **Procedure**

**Klik op de naam van de rij waarop <sup>u</sup> wilt sorteren.**

# **Gewenste pictogrammen zoeken (Projectorlijst)**

De functie Projectorlijst is handig voor het zoeken in lijsten wanneer een groo<sup>t</sup> aantal groepen en projectors is geregistreerd en het pictogram dat <sup>u</sup> zoekt niet in het scherm wordt weergegeven.

#### **Procedure**

#### **Selecteer "Projectorlijst" in het Beeld menu.**

Het volgende venster wordt weergegeven.

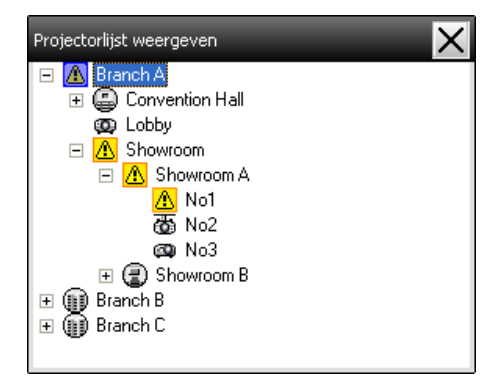

Met Projectorlijst, worden temperatuurniveaupictogrammen niet weergegeven ongeacht de instelling van Weergave displaygroep temperatuurniveau bij Omgeving instellen.

<span id="page-24-0"></span>Met Projectorlijst kunt <sup>u</sup> de registratiegegevens van groepen in een hiërarchisch schema controleren. As <sup>u</sup> op een pictogram klikt, wordt door "Groepen weergeven" en "Details weergeven" gebladerd zodat het geselecteerde pictogram in het venster wordt weergegeven.

# **Controleren via het systeemvak**

De projectorstatussen worden altijd weergegeven als pictogrammen in het systeemvak, zelfs als "Groepen weergeven" of "Details weergeven" niet wordt weergegeven, en de statussen kunnen worden gecontroleerd met behulp van de pictogramsymbolen.

Als die hierna beschreven instellingen zijn opgegeven in de configuratiemenu's, wordt een pictogram weergegeven in het systeemvak en kan de status worden gecontroleerd aan de hand van het symbool op het pictogram.

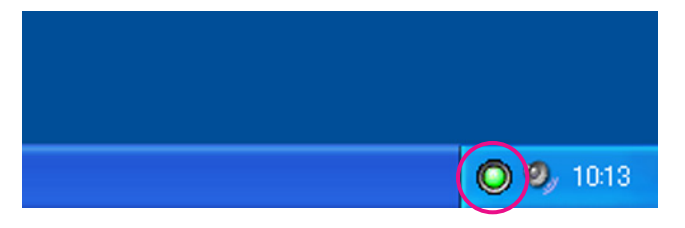

De pictogrampatronen worden hieronder uitgelegd.

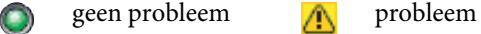

#### **Procedure**

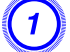

A **Selecteer "Omgeving instellen" in het Extra menu.** Het venster Omgeving instellen wordt weergegeven.

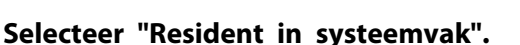

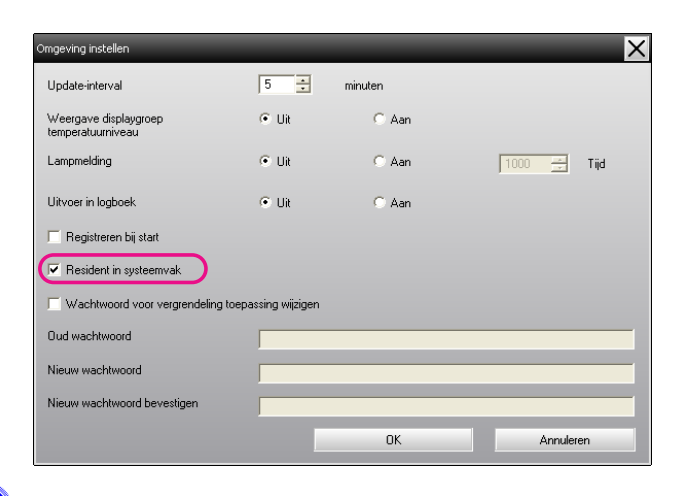

# C **Klik op "OK".**

 $\vec{Q}$ 

- Klik met de rechtermuisknop in het systeemvak om in het pop-upmenu dat verschijnt **Hoofdvenster openen** of **Afsluiten** te selecteren.
- Als **Registreren bij start** bij Omgeving instellen is geselecteerd, wordt EasyMP Monitor automatisch gestart nadat de computer is ingeschakeld. Als <sup>u</sup> EasyMP Monitor onder Windows Vista gebruikt, moet <sup>u</sup> over beheerdersbevoegdheid beschikken om deze functie te kunnen gebruiken.

# **Projectors met een probleem- of waarschuwingsstatus in een lijst weergeven**

<sup>U</sup> kunt een lijst weergeven met uitsluitend projectors die een probleemof waarschuwingsstatus hebben.

#### **Procedure**

#### **Selecteer "Lijst met waarschuwingen en fouten van projector" in het Beeld menu.**

Het volgende Lijst met waarschuwingen en fouten van projector-venster wordt weergegeven.

Als <sup>u</sup> de muiscursor langs het pictogram van de foutgegevens beweegt, worden de handelingen die <sup>u</sup> moet uitvoeren om de fout te herstellen weergegeven. Als <sup>u</sup> dubbelklikt op een regel, worden de eigenschappen van de betreffende projector weergegeven.  $\bullet$  [pag.](#page-27-0)28

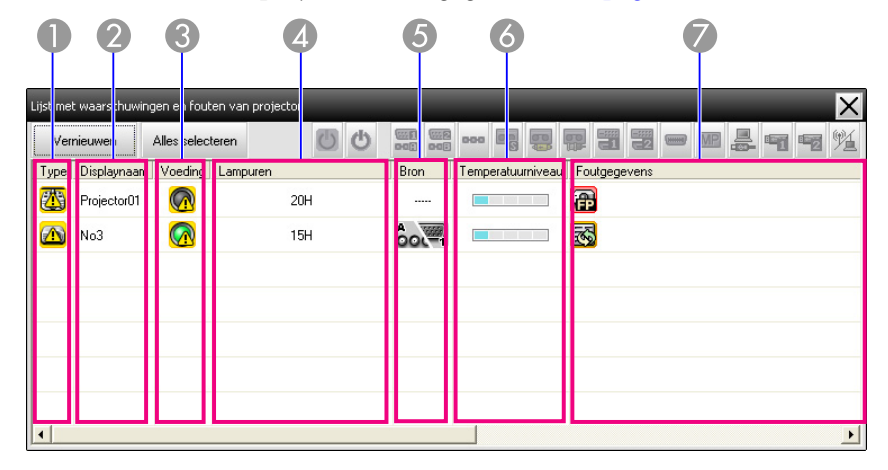

Hieronder worden de symbolen op de pictogrammen uitgelegd.

#### A **Type**

Geeft de groep of projectorstatus weer.

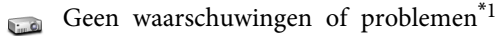

Waarschuwing of probleem

Er is een fout opgetreden in de projector.

Melding  $\overline{\mathbb{C}}$ 

De projector vereist onmiddellijke aandacht.

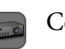

#### Controle uitgeschakeld

De projector wordt niet gecontroleerd. Als <sup>u</sup> met de rechtermuisknop op het pictogram klikt en Controle ingeschakeld selecteert, wordt de projector toegevoegd aan de projectors die worden gecontroleerd.

Gegevens worden bijgewerkt

Netwerkfout (verificatiefout Contr.wachtwoord) E

Er is geen Contr.wachtwoord ingevoerd toen de projector werd geregistreerd of een onjuiste Contr.wachtwoord is ingevoerd.  $\bullet$  [pag.](#page-14-0)11, pag.14, pag.15

Fout: netwerk (TCP-verbinding)\*<sup>2</sup> 52

Fout: netwerk (communicatiefout ESC/VP.net)<sup>\*3</sup> 5

#### 2 Displaynaam

Toont de displaynaam.

C **Voeding**

Geeft de aan- of uit-status weer van de projector.

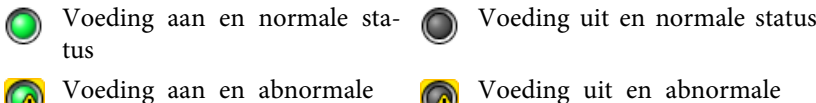

status

- status
- *A* Lampuren
	- Geeft de gebruiksduur van de lamp van de projector weer.
- E **Bron**

Geeft de geselecteerde invoerbron weer van de projector.

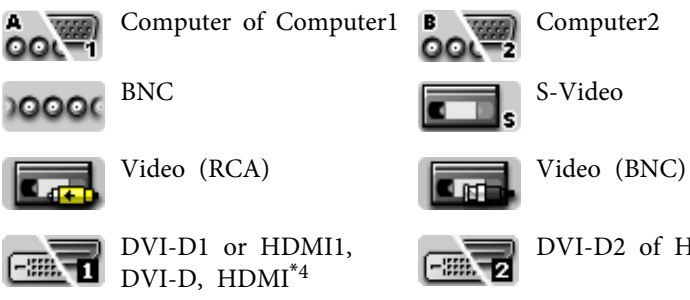

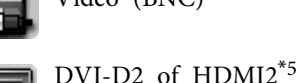

S-Video

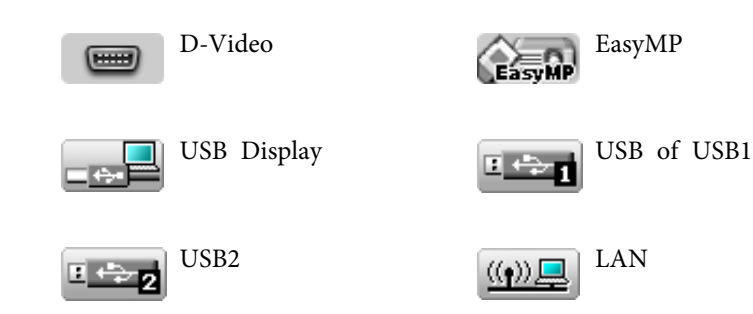

#### **6** Temperatuurniveau

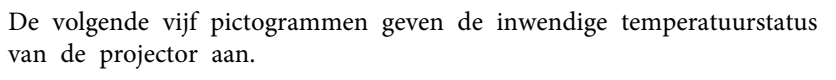

- **Inwendige temperatuur** normaal **Inwendige temperatuur** normaal **Waarschuwing:** hoge temperatuur **Waarschuwing:** hoge temperatuur
- **Internal temperature** error

#### G **Foutgegevens**

Geeft een waarschuwing/probleem weer met behulp van de volgende pictogrammen.

**Lamp vervangen<sup>\*6</sup> Lamp vervangen** (Lamp 1) Lamp vervangen (Lamp 2) Fout: lamp (Lamp 1) Fout: lamp (Lamp 2) Lamp defect bij inschakelen (Lamp 1) Lamp defect bij inschakelen Waarschuwing: hoge tempera- $\sqrt{1}$ (Lamp 2) tuurLuchtfilter vervangen Geen luchtfilter 囷 Luchtstroom laag **Fout:** luchtsensor 国 Fout: voeding (ballast 1)  $\boxed{2}$  Fout: voeding (ballast 2)  $\Omega$ Waarschuwing: cinemafilter **Randburg: Solution** Waarschuwing: sluiter G

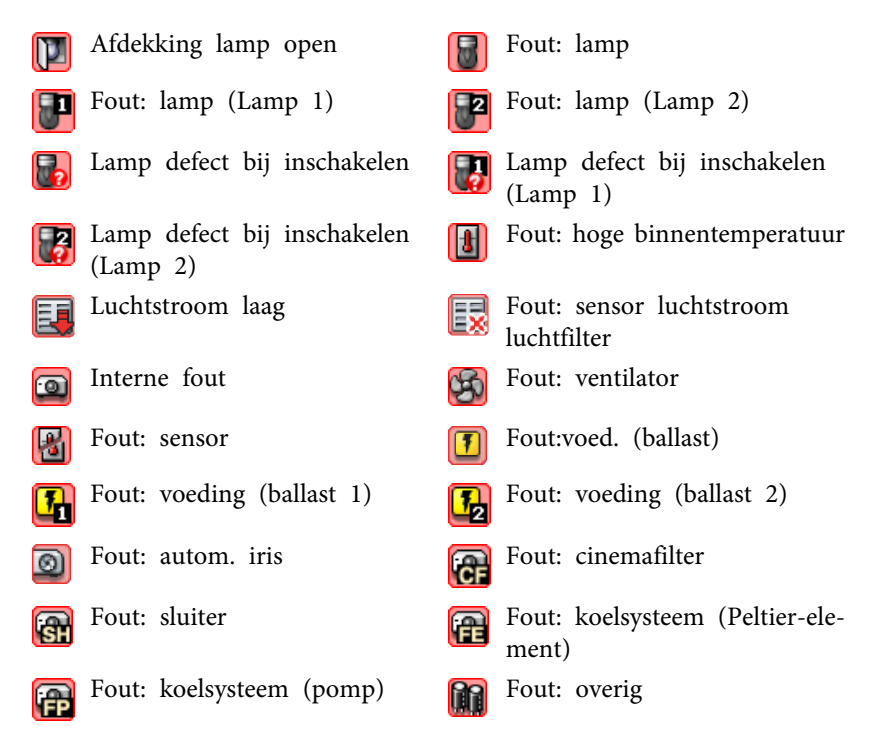

- \*1 Als Weergave displaygroep temperatuurniveau is ingesteld opAan bij Omgeving instellen in het Extra menu, wordt een pictogram weergegeven die de interne temperatuur van de projector aangeeft, bovenop het projectorpictogram. De standaardinstelling is Uit.
- \*<sup>2</sup> Controleer de volgende items.
	- Controleer of de projector aan staat.
	- Controleer of de LAN-kabel is aangesloten.

- Controleer of Netwerkcontrole is ingesteld op Aan of Stand-by modus is ingesteld op Netwerk Aan in het configuratiemenu van de projector.

- \*<sup>3</sup> Controleer of de projector goed is aangesloten op het netwerk.
- \*4 Het beschrijft de DVI-D als de projector is uitgerust met zowel een DVI-D en HDMI-ingangsaansluiting.
- \*<sup>5</sup> Het beschrijft de HDMI als de projector is uitgerust met zowel een DVI-D en HDMI-ingangsaansluiting.
- \*<sup>6</sup> <sup>U</sup> kunt Lamp vervangen op elk vooraf ingestelde tijdstip instellen bij Omgeving instellen in het Extra menu.

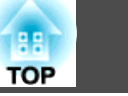

<span id="page-27-0"></span>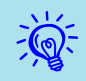

De detecteerbare foutinformatie is afhankelijk van de projector die <sup>u</sup> gebruikt.

# **Eigenschappen in detail controleren**

<sup>U</sup> kunt de eigenschappen van Groep en projectors in detail controleren.

#### **Weergave Groepseigenschappen**

#### **Procedure**

**U kunt de eigenschappen op één van de volgende manieren weergeven.**

• **Geeft de eigenschappen voor alle groepen weer in Groepen weergeven**

Klik met uw rechtermuisknop in Groepen weergeven en selecteer**Eigenschap**.

• **Eigenschappen weergeven voor specifieke groepen** Klik met de rechtermuisknop op een pictogram in Groepen weergeven en selecteer dan **Eigenschap**.

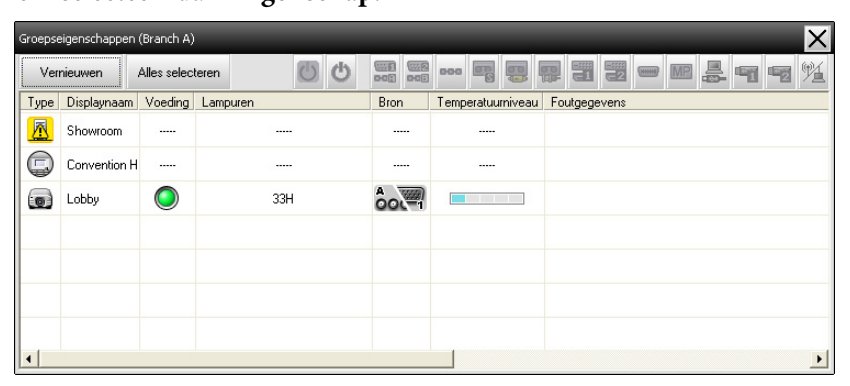

Als <sup>u</sup> dubbelklikt op een regel, worden de eigenschappen van de betreffende groep of projector weergegeven.

#### **Weergave Projectoreigenschappen**

Klik met de rechtermuisknop op een projectorpictogram bij Groepen weergeven of Details weergeven en selecteer **Eigenschap**.

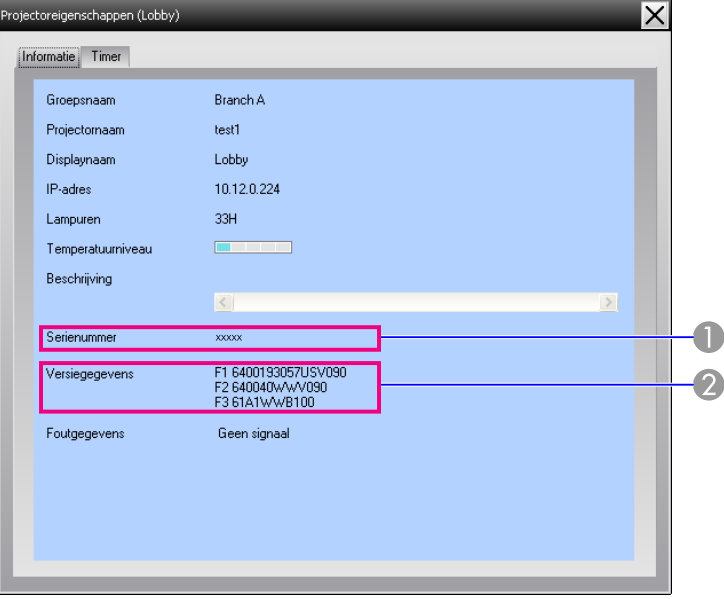

- Toont het serienummer van de projector. Als streepjes worden weergegeven, bevestig dan het serienummer dat op het etiket van de projector staat.
- <sup>2</sup> Geeft de firmwareversie van de projector weer.

# **Logboeken weergeven en verwijderen**

In uw webbrowser kunt <sup>u</sup> de inhoud van verzonden logboeken controleren, zoals de zaken die zijn beheerd door EasyMP Monitor en projectorfouten. <sup>U</sup> kunt eenmaal gecontroleerde logboeken verwijderen.

## <span id="page-28-0"></span>**Lay-out van controlevenster <sup>29</sup>**

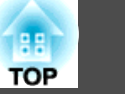

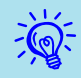

 Als Uitvoer in logboek is ingesteld op Aan bij Omgeving instellen in het Extra menu, worden transmissielogboeken opgeslagen. De standaardinstelling is Uit.

#### **Weergave Logboek**

#### **Procedure**

#### **Selecteer "Logboek" - "Beeld" in het Beeld menu.**

De webbrowser wordt geopend en de logboeken die tot op dat moment zijn verzonden, worden weergegeven.

#### **Wissen Logboek**

#### **Procedure**

#### **Selecteer "Logboek" - "Verwijderen" in het Beeld menu. Als het bevestigingsbericht wordt weergegeven, klikt <sup>u</sup> op "OK".**

Alle logboeken worden verwijderd en de gegevens van beheerbewerkingen van EMP Monitor en projectorfouten worden vanaf dat moment opgeslagen in een nieuw logboek.

# <span id="page-29-0"></span>**Gebruik van de beheerfuncties**

# **Beheer uitvoeren via de beheerknoppen**

Klik op het pictogram van de projector die <sup>u</sup> wilt beheren in Groepen weergeven of Details weergeven en klik op een beheerknop om uitsluitend de geselecteerde projector te beheren.

<sup>U</sup> kunt ook het beheer van alle geselecteerde projectors inschakelen door meerdere projectors te selecteren in Groepen weergeven of Details weergeven en op een beheerknop te klikken. <sup>U</sup> kunt als volgt meerdere projectors tegelijk selecteren.

- Als <sup>u</sup> een groepspictogram selecteert bij Groepen weergeven kunnen alle projectors die in deze groep zijn geregistreerd en waarvoor controle is ingesteld gelijktijdig worden beheerd.
- Houd de Ctrl-toets op het toetsenbord ingedrukt terwijl <sup>u</sup> de gewenste pictogrammen aanklikt.
- <sup>U</sup> kunt meerdere pictogrammen selecteren met behulp van slepen-en-neerzetten.

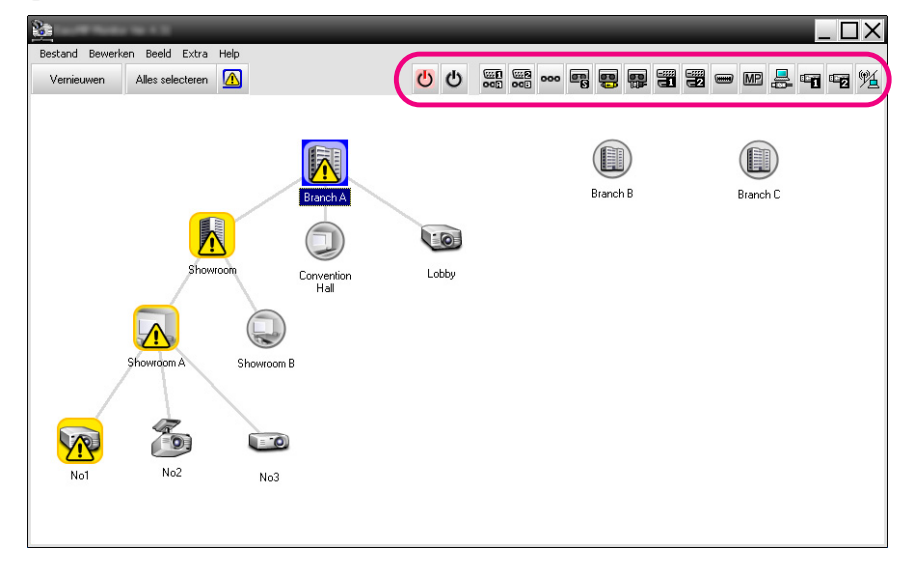

Onderstaande tabel geeft een overzicht van de beheerknoppen en hun betekenis.

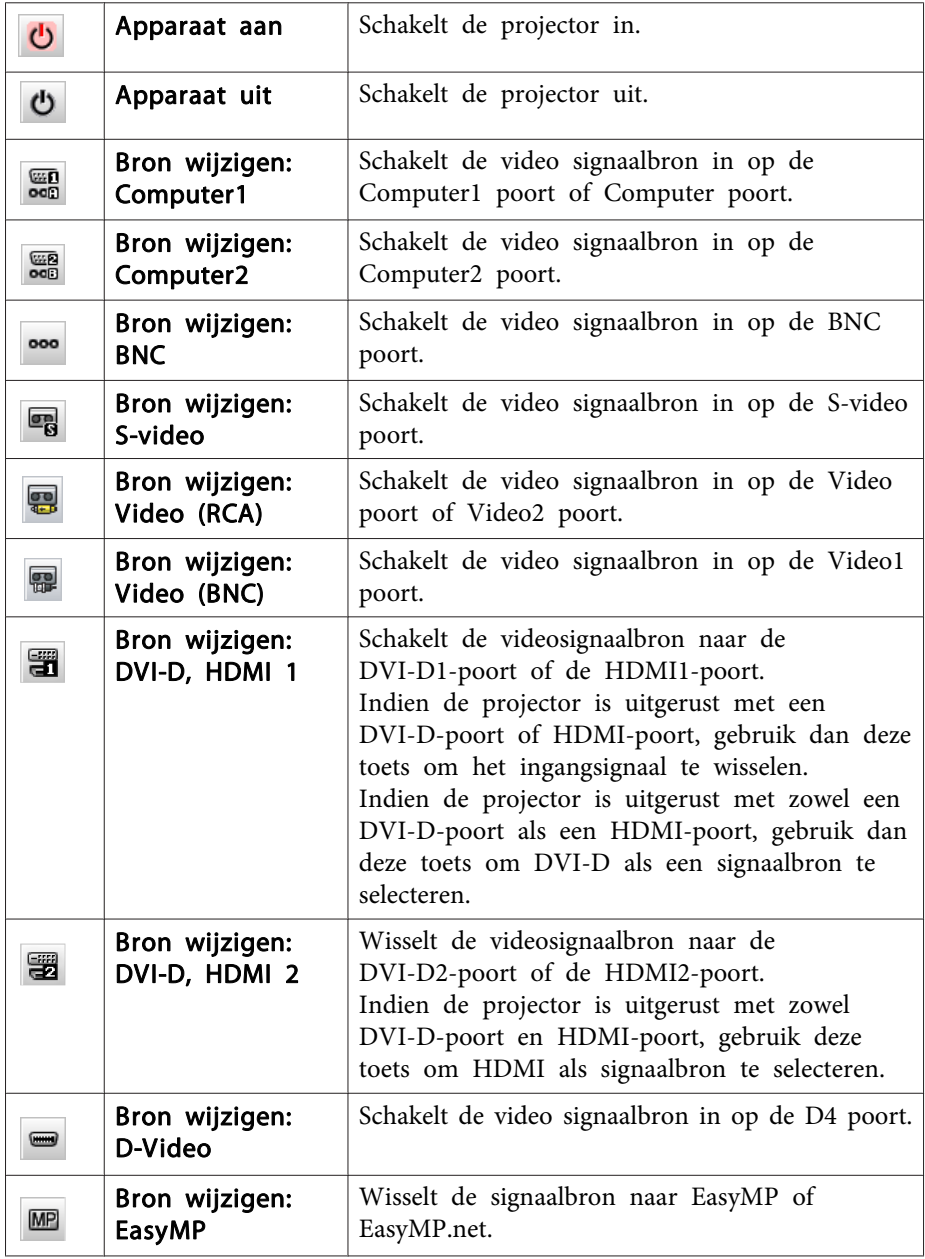

 $\vec{Q}$ 

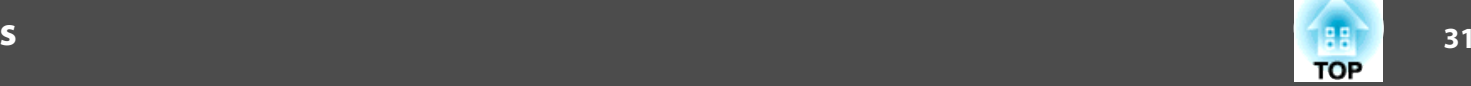

т

<span id="page-30-0"></span>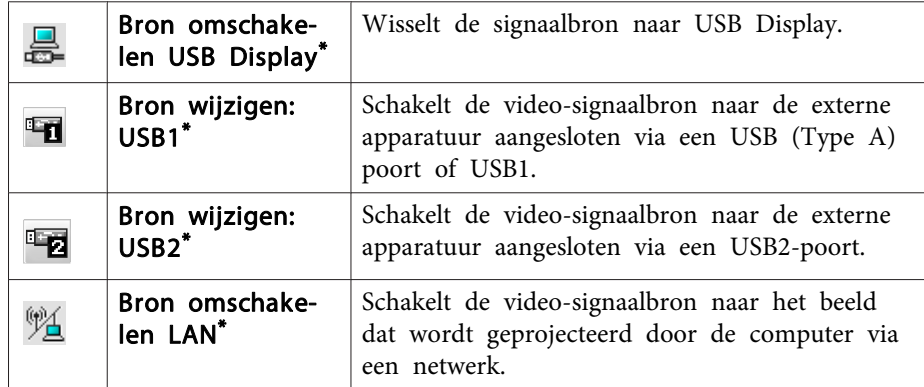

- \*Als de toets niet werkt, kunt u de signaalbron wijzigen met de  $\boxed{MP}$  regeltoets.
	- Het is mogelijk dat niet alle bovengenoemde poorten of functies aanwezig zijn op alle aangesloten projectors. Als <sup>u</sup> op een knop klikt van een poor<sup>t</sup> of functie die niet aanwezig is, gebeurt er niets.
		- Ook als de volgende vensters worden weergegeven, kunt <sup>u</sup> de onderdelen selecteren die <sup>u</sup> wilt beheren en de beheerknoppen gebruiken om beheer uit te voeren.
		- Groepseigenschappen s [pag.](#page-27-0)28
		- Projectoreigenschappen  $\bullet$  [pag.](#page-27-0)28

Lijst met waarschuwingen en fouten van projector (er is alleen beheer mogelijk van projectors met een waarschuwingsstatus.)  $\bullet$  [pag.](#page-24-0)25

# **Beheer uitvoeren via een webbrowser (Webcontrole)**

In de webbrowser van uw computer kunt <sup>u</sup> de instellingen wijzigen van de configuratiemenu's van de projectors.

#### **Procedure**

A **Klik met de rechtermuisknop op het pictogram van de projector die <sup>u</sup> wilt beheren bij Groepen weergeven of Details weergeven en selecteer "Webcontrole".**

B **De webbrowser wordt geopend en het venster Webcontrole wordt weergegeven.**

Webcontrole laat <sup>u</sup> dezelfde details instellen als het configuratiemenu voor de projector. Gebruikershandleiding van de projector

्रें हैं: Ook als de volgende vensters worden weergegeven, kunt <sup>u</sup> projectors selecteren en met de rechtermuisknop Webcontrole selecteren.

Groepeigenschappen  $\bullet$  [pag.](#page-27-0)28

Lijst met waarschuwingen en fouten van projector (er is alleen beheer mogelijk van projectors met een waarschuwingsstatus.)  $\bullet$  [pag.](#page-24-0)25

# **Beheer uitvoeren via de timerinstellingen**

Dit is een handige manier voor het uitvoeren van bepaalde beheerfuncties, zoals het dagelijks of wekelijks in- en uitschakelen van projectors op vaste tijdstippen.

<sup>U</sup> kunt timerinstellingen opgeven voor één projector of voor alle projectors van een bepaalde groep.

#### **Procedure**

**Selecteer "Timer" - "Timerinstelingen" in het Extra menu.**

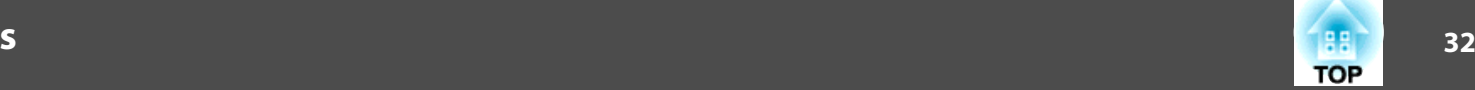

Het volgende venster met de status van de timerinstelling wordt weergegeven.

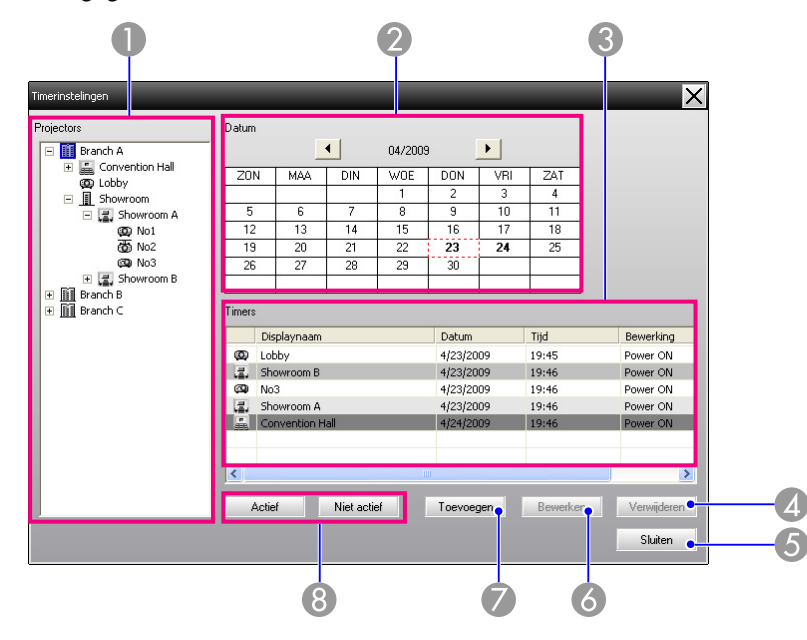

Onderstaande tabel geeft een overzicht van de opties die in dit venster worden weergegeven en de functies die kunnen worden gebruikt.

#### **A** Projectors

Hier kunt u een groep of projector selecteren waarvan u de status wilt controleren. Als een groep wordt geselecteerd, worden de timerinstellingen van alle projectors in de groep weergegeven.

#### 2 Datum

Geeft de datum van vandaag weer in een rood vak.

De dagen waarvoor timerinstellingen zijn opgegeven, worden vetgedrukt weergegeven.

Klik op  $\left| \cdot \right|$  of  $\left| \cdot \right|$  om naar de kalender van de vorige of volgende maand te gaan.

#### **B** Timers

Geeft een lijst weer van de timerinstellingen. De verschillende kleuren in de Timerslijst hebben de volgende betekenis: timerinstelling van vandaag Wanneer sommige projectors in de groep timerinstellingen hebben ingeschakeld en andere het hebben uitgeschakeld betreffende de timerinstellingen voor vandaag Wanneer de timerinstelling van vandaag is uitgeschakeld Timerinstelling voor een andere dag 4 Verwijderen Voor het verwijderen van de timerinstellingen die zijn geselec-Verwijderen teerd in de lijst met timers. **G** Sluiten Sluit het Timerinstelingen-venster. Sluiten **Bewerken** Voor het wijzigen van de timerinstellingen die zijn geselecteerd Bewerken in de lijst met timers. Als een groep geselecteerd is voor het controleren van de status, kunnen de instellingen niet worden gewijzigd. **Toevoegen** Voor het opslaan van nieuwe timerinstellingen. <sup>T</sup> ["Procedures](#page-32-0) Toevoegen [voor nieuwe timerinstellingen" pag.33](#page-32-0) Actief/Niet actief Voor het actief en niet actief van de geselecteerde timerinstellin-Actief

Niet actief

gen in de lijst met timers.

#### <span id="page-32-0"></span>**Procedures voor nieuwe timerinstellingen**

#### **Procedure**

A **Klik op "Toevoegen" op het Timerinstelingen venster. Het volgende venster wordt weergegeven en de nieuwe timerinstellingen worden toegepast.**

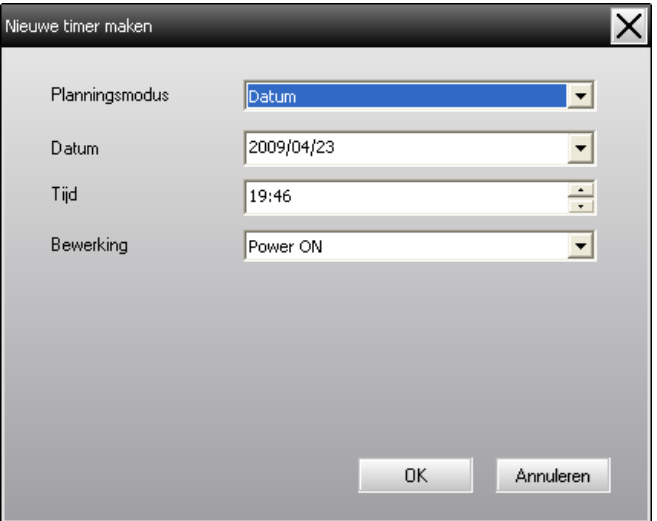

Bij Bewerking kunt <sup>u</sup> het in- en uitschakelen van projectors en het wijzigen van de invoerbron selecteren, net als met de beheerknoppen in het hoofdvenster. Als <sup>u</sup> het wijzigen van de invoerbron instelt, wordt de projector ingeschakeld op de begintijd van de timer, zelfs als de timer op dat moment niet is ingeschakeld. Het is daarom niet nodig om twee afzonderlijke timerinstellingen op te geven voor het inschakelen van de projector en het wijzigen van de invoerbron.

### B **Als <sup>u</sup> klaar bent met het opgeven van de timerinstellingen klikt <sup>u</sup> op "OK".**

De opgegeven timerinstellingen worden opgeslagen en kunnen worden gecontroleerd in de weergegeven lijst met timers.

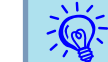

<sup>U</sup> kunt alle opgeslagen timerinstellingen in- en uitschakelen. Selecteer **Timer** - **Inschakelen** of **Uitschakelen** in het Extra menu.

# <span id="page-33-0"></span>**E-mailmelding-instellingen <sup>34</sup>**

De functie e-mailmelding kan worden gebruikt voor het verzenden van meldingen naar een vooraf ingesteld e-mailadres als een op het netwerk aangesloten projector een bepaalde status heeft of bij een probleem of waarschuwing. Met behulp van deze functie kan de gebruiker ook over de projectorstatus of problemen worden geïnformeerd als hij of zij zich op een andere locatie dan de projectors bevindt.

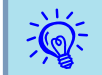

- Er kunnen maximaal drie adressen (bestemmingen) worden opgeslagen en de meldingen kunnen naar alle adressen tegelijk worden verstuurd.
- Bij een kritiek probleem met een projector waarbij de projector onmiddellijk buiten bedrijf raakt, kan er mogelijk geen melding over het probleem naar de gebruiker worden gestuurd.
- Indien Stand-by modus is ingesteld op Netwerk Aan of Netwerkcontrole is ingesteld op Aan in de configuratiemenu's van de projector, dan kunt <sup>u</sup> de projector zelfs controleren als deze in stand-bymodus staat (als hij uit staat).  $\bullet$  Projector's Gebruikershandleiding
- Op sommige projectors kan de functie e-mailmelding in het configuratiemenu ingesteld worden. Wanneer het verzenden van e-mailmeldingen wordt ingesteld in het configuratiemenu van de projector, zijn zowel de instellingen van het configuratiemenu als de instellingen die zijn opgegeven in EasyMP Monitor functioneel.
- De detecteerbare status voor E-mailmelding is afhankelijk van de projector die <sup>u</sup> gebruikt.

#### **Procedure**

A **Selecteer "E-mailmelding" in het Extra menu.**

B **Het venster E-mailmelding instellen wordt weergegeven.**

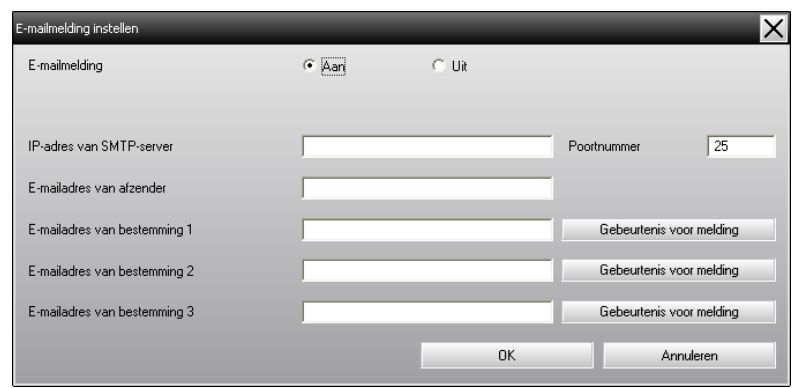

Raadpleeg onderstaande tabel om de vereiste instellingen op te geven.

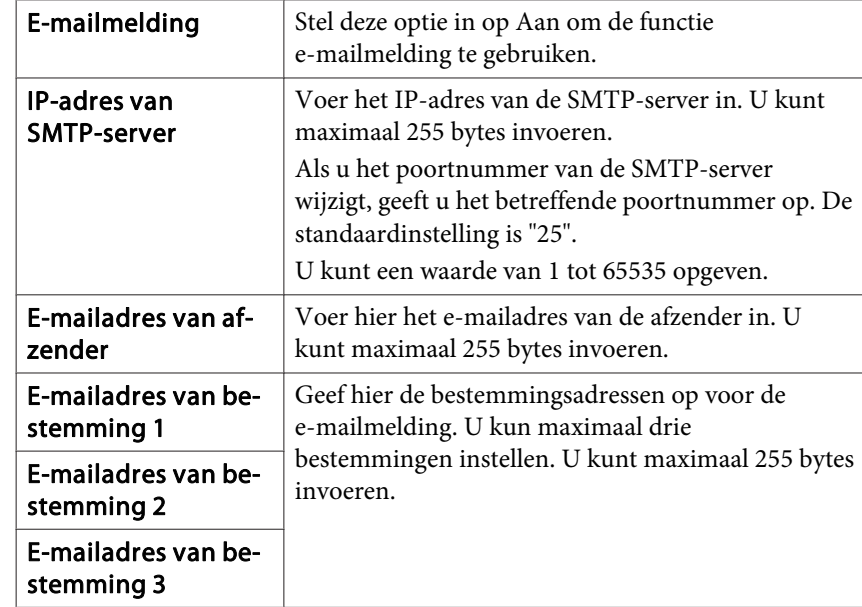

C **Klik op "Gebeurtenis voor melding" en selecteer de opties voor e-mailmelding in het venster dat wordt weergegeven.**

# **E-mailmelding-instellingen <sup>35</sup>**

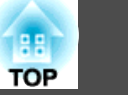

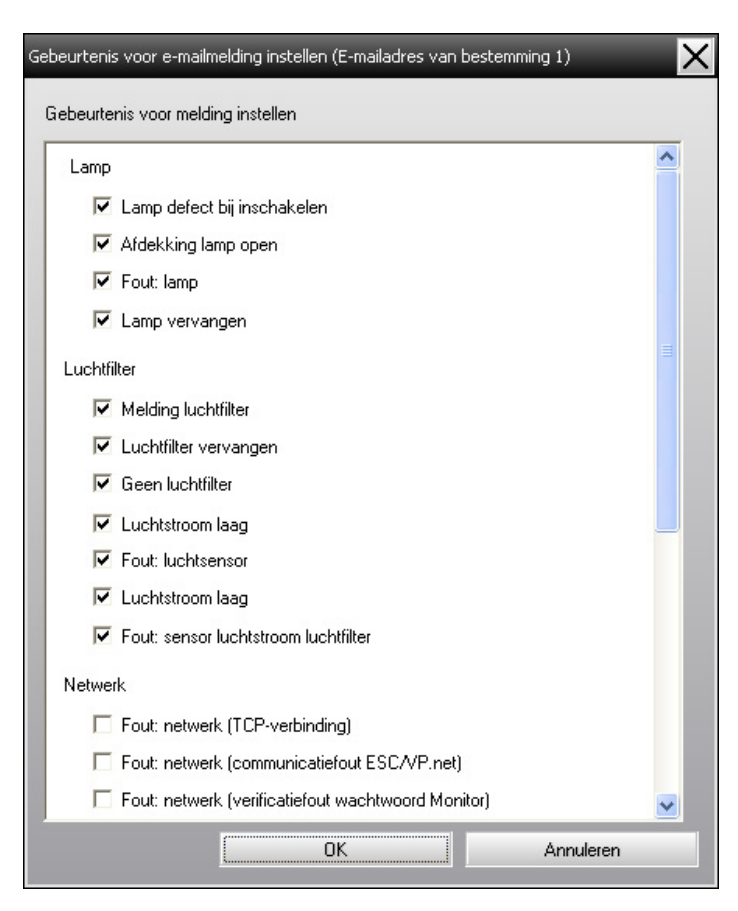

## $\left(\frac{4}{\pi}\right)$  Klik op "OK".

Het venster E-mailmelding instellen wordt opnieuw weergegeven.

Herhaal stappen <sup>3</sup> en <sup>4</sup> om de gebeurtenis voor melding in te stellen die gemeld moeten worden.

E **Als <sup>u</sup> klaar bent met de installatie, klikt <sup>u</sup> op "OK".**

<span id="page-35-0"></span>Als de projector een probleem krijgt of een status krijgt die aandacht vereist, wordt een e-mail zoals hieronder aangegeven verzonden naar het adres dat is opgegeven voor E-mailadres voor bestemming.

Als er meer dan één probleem, waarschuwing of status optreedt, worden de bijbehorende berichten weergegeven op afzonderlijke regels.

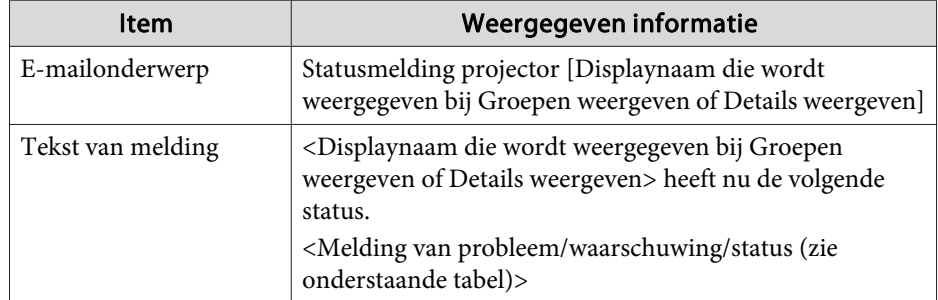

De e-mailmelding kan de volgende informatie bevatten.

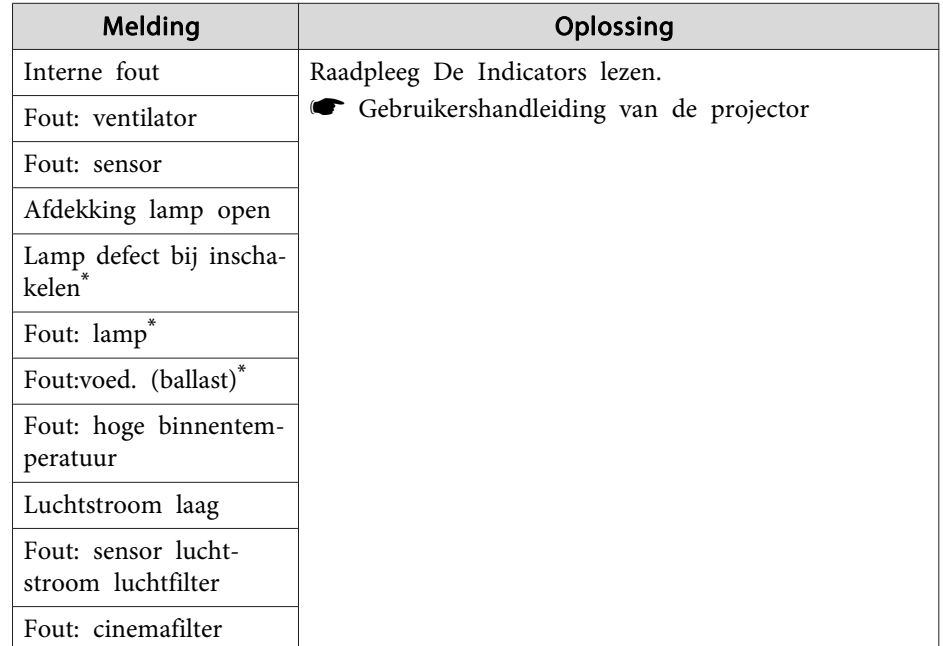

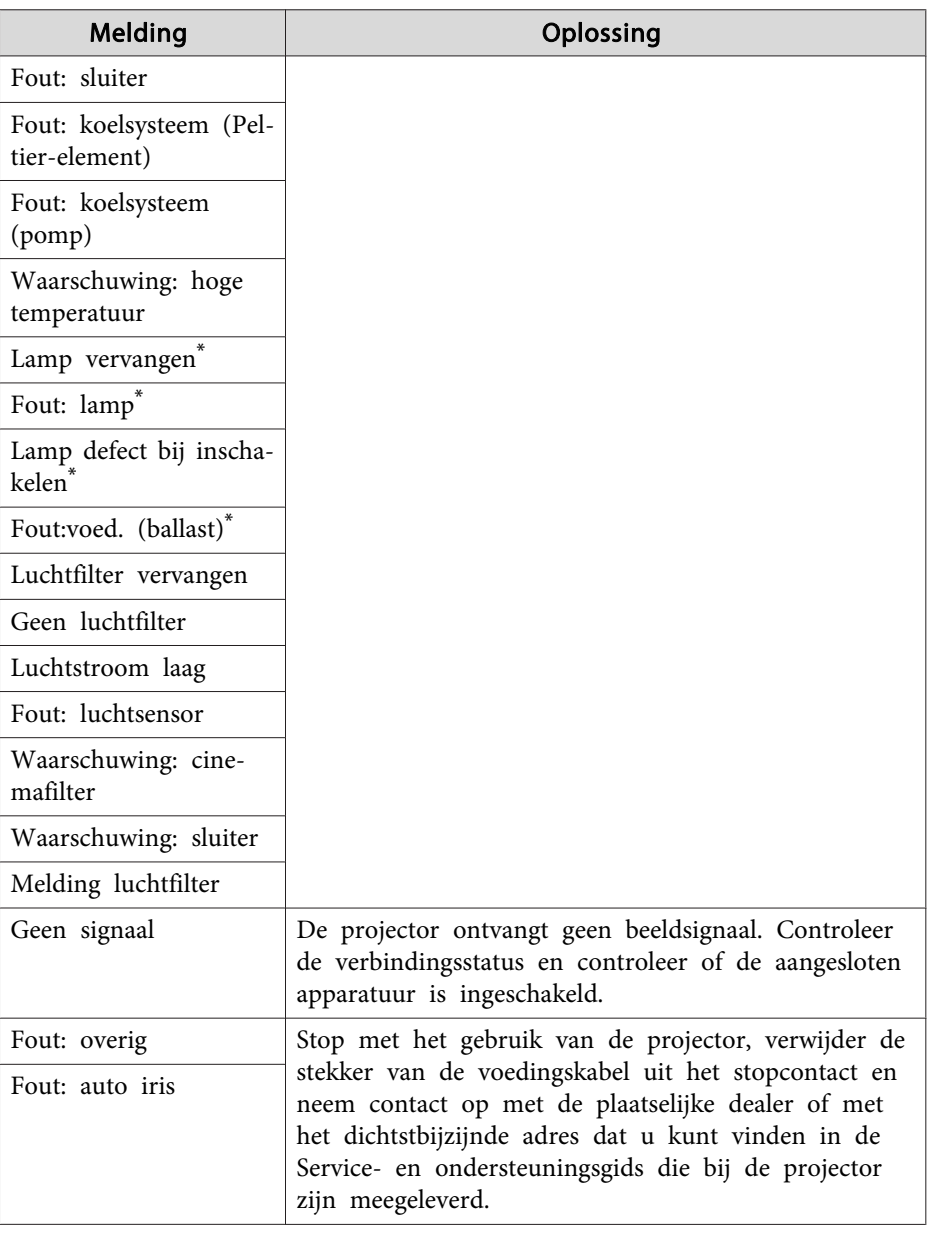

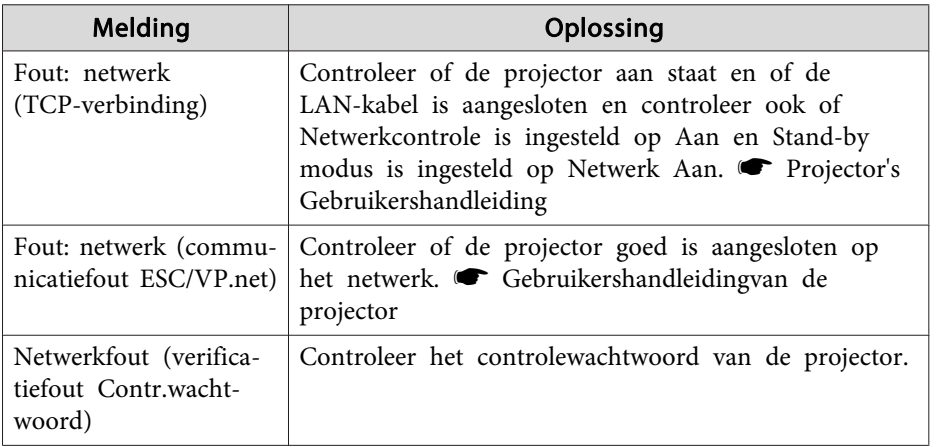

\* Als de projector <sup>2</sup> lampen heeft, wordt de aanvullende informatie, zoals (Lamp 1) of (Ballast 1) weergegeven na het bereicht zodat <sup>u</sup> weet welke lamp problemen/waarschuwingen heeft.

Er wordt een melding gestuurd zodra de fout is hersteld of de waarschuwingsstatus is opgeheven.

<span id="page-37-0"></span>Met de functie Toepassing vergrendelen kunt <sup>u</sup> voorkomen dat de projectors door derden worden gebruikt via EasyMP Monitor en dat instellingen zonder toestemming worden gewijzigd. Als de functie Toepassing vergrendelen is ingeschakeld, is het nog wel mogelijk om EasyMP Monitor te openen en te sluiten en statuscontrole uit te voeren.

Als een wachtwoord is ingesteld, moet een wachtwoord worden ingevoerd om de vergrendeling van de toepassing op te heffen. Hiermee wordt het opheffen van de vergrendeling bemoeilijkt en is het systeem nog beter beveiligd.

# **Schakelen van Toepassing vergrendelen tussen actief en niet actief**

#### **Toepassing vergrendelen inschakelen**

#### **Procedure**

#### **Selecteer "Toepassing vergrendelen" in het Extra menu.**

De Toepassing vergrendelen wordt ingeschakeld en behalve het openen en sluiten van EasyMP Monitor en het annuleren van de toepassing van de vergrendeling zijn geen bewerkingen meer mogelijk.

#### **Toepassing vergrendelen uitschakelen**

#### **Procedure**

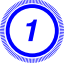

A **Selecteer "Vergrendeling opheffen" in het Extra menu.**

### B **Als het venster voor het invoeren van het wachtwoord verschijnt, voert <sup>u</sup> het wachtwoord in en klikt <sup>u</sup> op "OK".**

Als geen wachtwoord is ingesteld (standaardinstelling) klikt <sup>u</sup> op **OK** zonder een wachtwoord in te voeren. Voor een betere beveiliging is het raadzaam om een wachtwoord in te stellen.

De Toepassing vergrendelen wordt opgeheven en het is weer mogelijk om bewerkingen uit te voeren.

# **Een wachtwoord instellen voor het opheffen van de vergrendeling**

Voer onderstaande handelingen uit terwijl Toepassing vergrendelen is uitgeschakeld.

#### **Procedure**

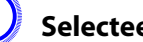

#### A **Selecteer "Omgeving instellen" in het Extra menu.**

Het venster Omgeving instellen wordt weergegeven.

#### B **Selecteer "Wachtwoord voor vergrendeling toepassing wijzigen".**

#### C **Voer het wachtwoord in bij "Nieuw wachtwoord" en "Nieuw wachtwoord bevestigen" en klik op "OK".**

<sup>U</sup> kunt een wachtwoord van maximaal <sup>16</sup> bytes invoeren. <sup>U</sup> kunt alfanumerieke tekens van één byte gebruiken.

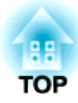

# <span id="page-38-0"></span>**Appendix**

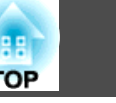

# <span id="page-39-0"></span>**Beheer en controle van projectors is niet mogelijk**

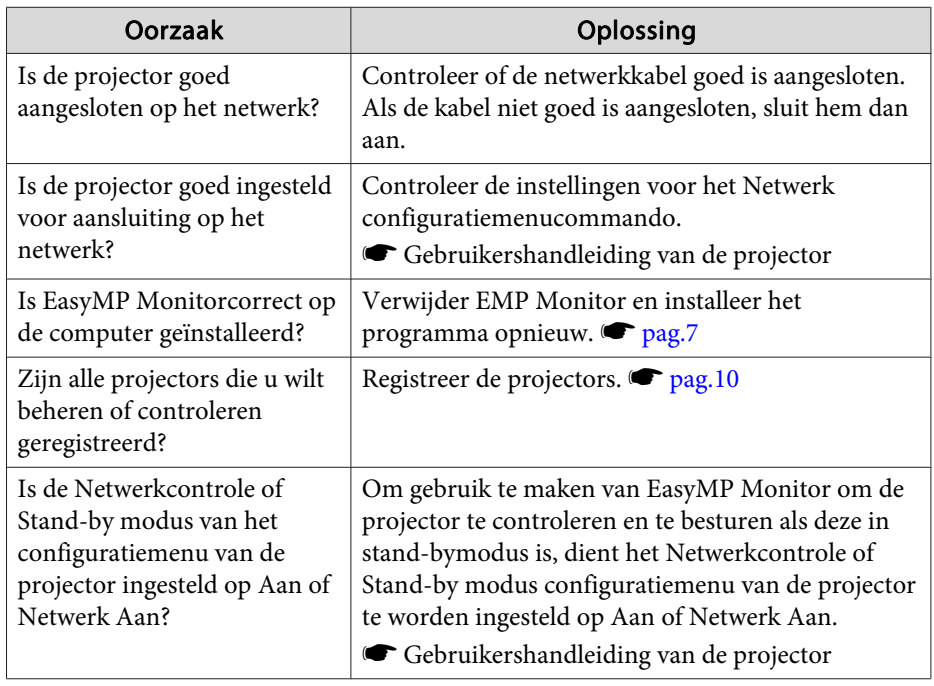

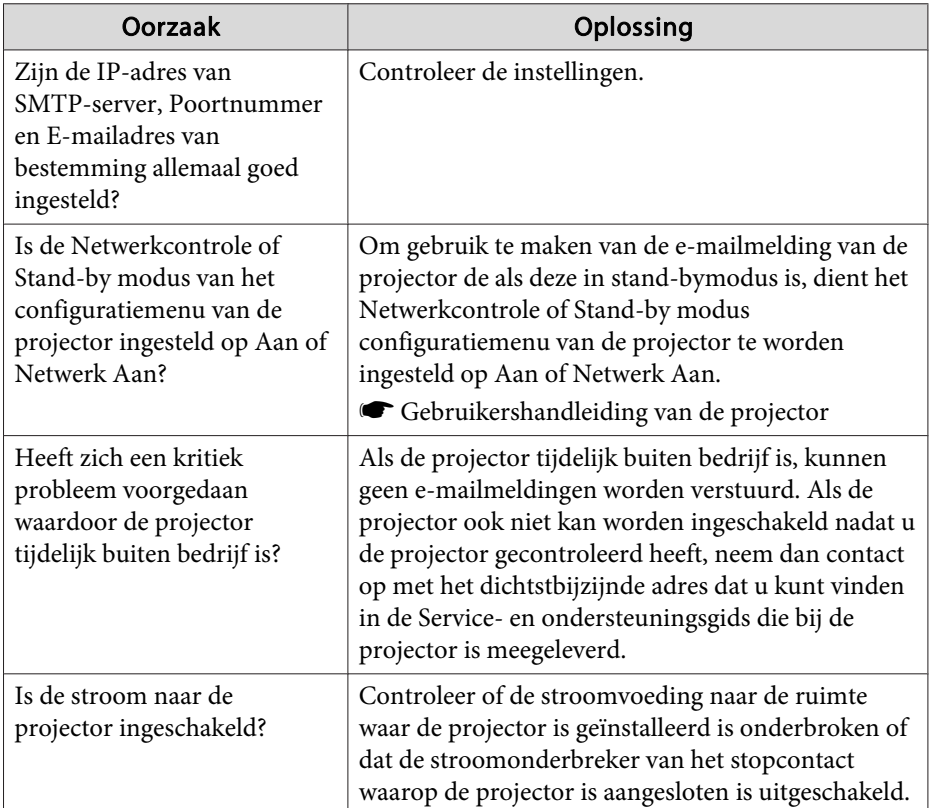

# **Er wordt geen e-mailmelding verzonden bij een probleem met de projector**

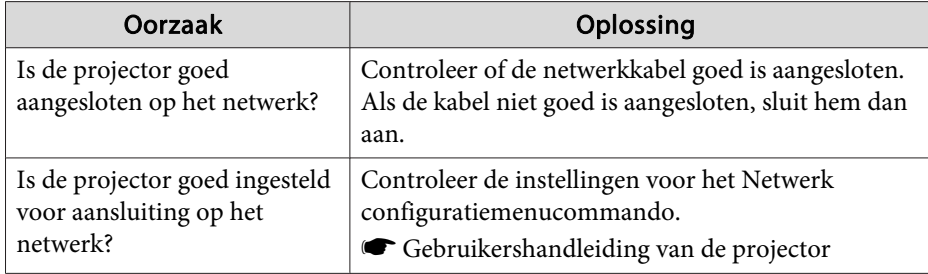

<span id="page-40-0"></span>Alle rechten voorbehouden. Niets uit dit document mag worden verveelvoudigd, opgeslagen in een geautomatiseerd gegevensbestand of openbaar worden gemaakt, in enige vorm of op enige wijze, hetzij elektronisch, mechanisch, via fotokopieën of opnamen, hetzij op enige andere wijze, zonder voorafgaande schriftelijke toestemming van Seiko Epson Corporation. Seiko Epson Corporation wijst alle patentaansprakelijkheid af wat betreft het gebruik van de informatie in dit document. Evenmin kan Seiko Epson Corporation aansprakelijk worden gesteld voor schade voortvloeiend uit het gebruik van de informatie in dit document.

Seiko Epson Corporation noch zijn filialen kunnen door de koper van dit product of door derden verantwoordelijk worden gesteld voor schade, verliezen of onkosten ontstaan als gevolg van ongelukken, foutief gebruik of misbruik van dit product, onbevoegde wijzigingen en reparaties, of (buiten de Verenigde Staten) als de bedienings- en onderhoudsinstructies van Seiko Epson Corporation niet strikt worden gevolgd.

Seiko Epson Corporation kan niet verantwoordelijk worden gesteld voor schade of problemen voortvloeiend uit het gebruik van onderdelen of verbruiksmaterialen die niet als Original Epson Products of Epson Approved Products zijn aangemerkt door Seiko Epson Corporation.

Wijzigingen voorbehouden.

Er kunnen verschillen zijn tussen de illustraties in deze handleiding en de echte projector.

# **Handelsmerken**

Het Windows logo en Windows Vista zijn handelsmerken van Microsoft Corporation in de Verenigde Staten van Amerika en andere aangesloten ondernemingen.

Windows en Windows NT zijn handelsmerken van Microsoft Corporation in de Verenigde Staten van Amerika en andere landen. Macintosh is een gedeponeerd handelsmerk van Apple Computer, Inc. Pentium is een gedeponeerd handelsmerk van Intel Corporation.

EasyMP en EasyMP.net zijn handelsmerken van Seiko Epson Corporation. Andere productnamen die hierin worden gebruikt zijn slechts bedoeld voor identificatiedoeleinden en kunnen handelsmerken zijn van hun respectievelijke eigenaren. Epson verklaart hierbij geen aanspraak te zullen maken op eventuele rechten op deze merken.

©SEIKO EPSON CORPORATION 2009. All rights reserved.

411710800NL